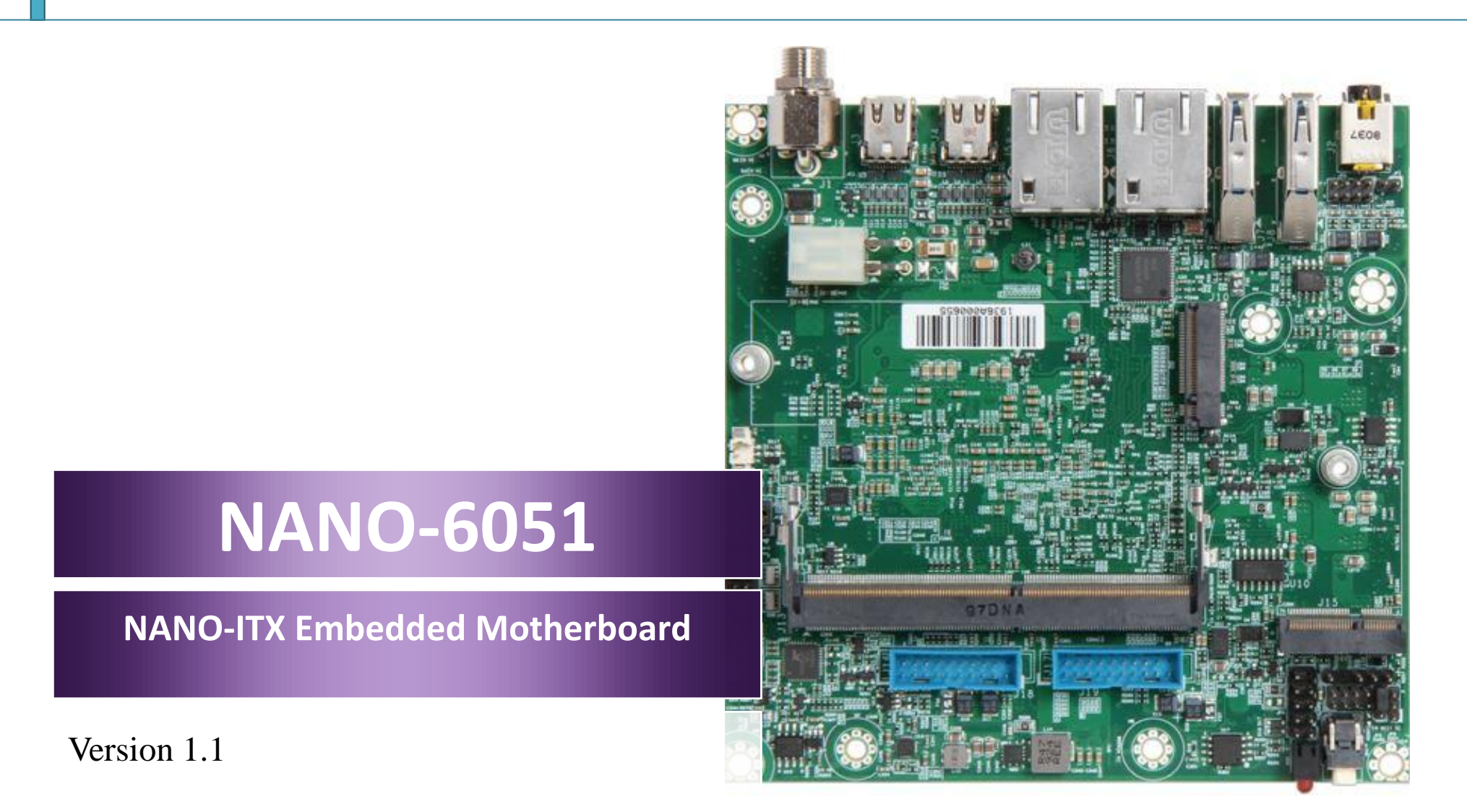

#### **Revision History**

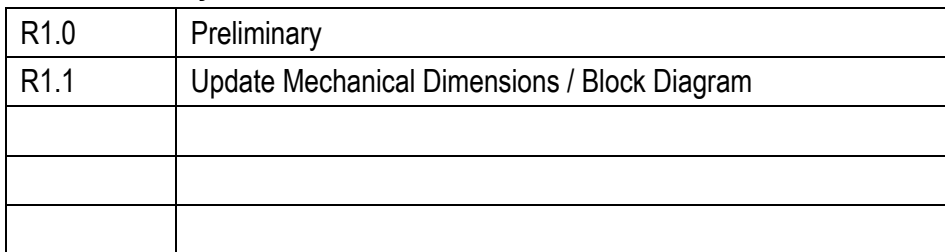

# Contents

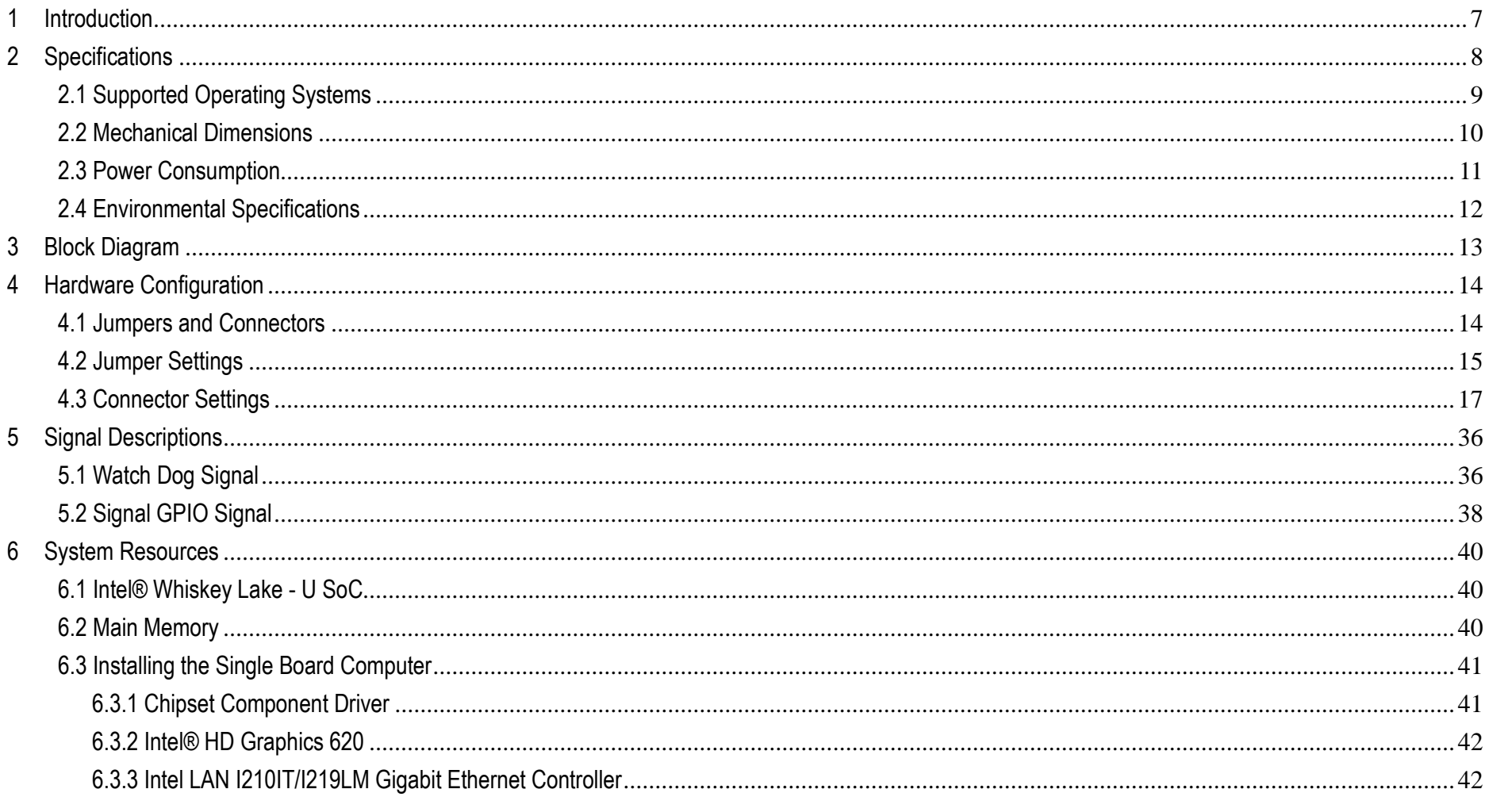

Copyright © Portwell 2020

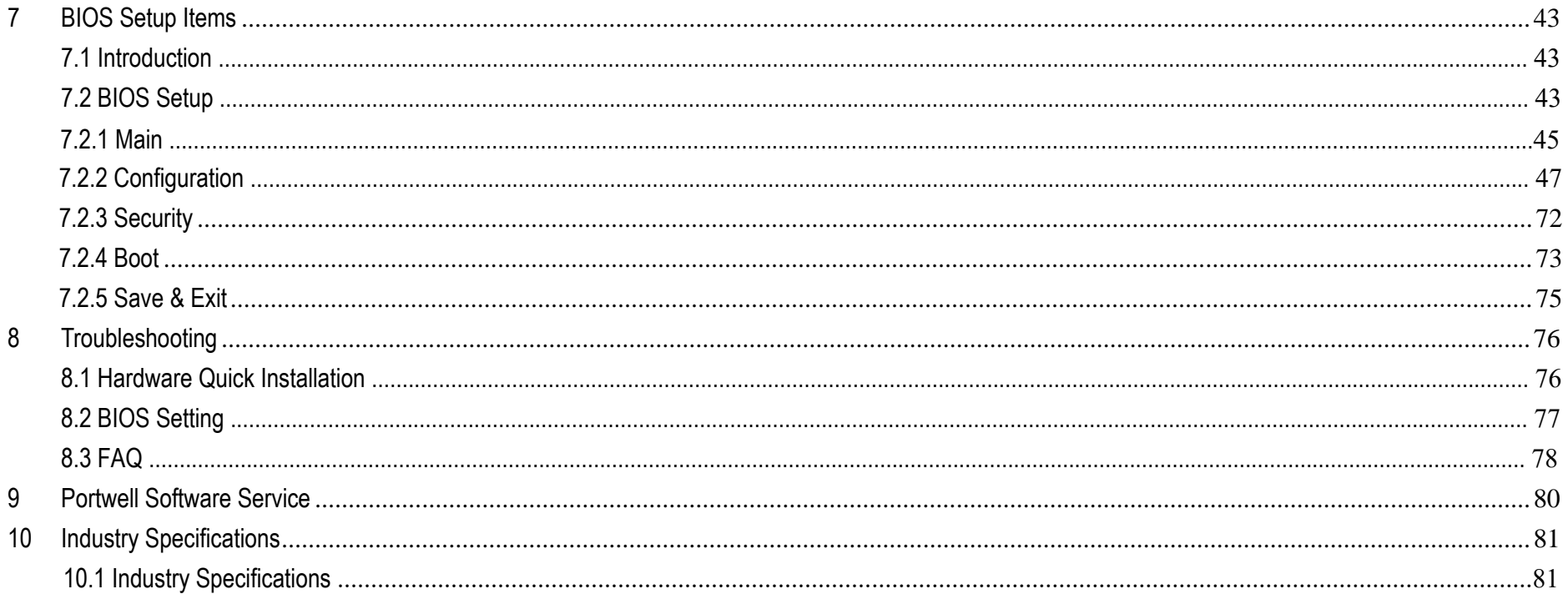

#### **Preface**

This user's guide provides information about the components, features, connectors and BIOS Setup menus available on the NANO-6051. This document should be referred to when designing NANO-ITX application. The other reference documents that should be used include the following:

- $\Diamond$  Intel Whiskey Lake-U Design Guide
- $\Diamond$  Intel Whiskey Lake-U Specification

Please contact Portwell Sales Representative for above documents.

## **Disclaimer**

The information contained within this user's guide, including but not limited to any product specification, is subject to change without notice. Portwell provides no warranty with regard to this user's quide or any other information contained herein and hereby expressly disclaims any implied warranties of merchantability or fitness for any particular purpose with regard to any of the foregoing. Portwell assumes no liability for any damages incurred directly or indirectly from any technical or typographical errors or omissions contained herein or for discrepancies between the product and the user's guide. In no event shall Portwell be liable for any incidental, consequential, special, or exemplary damages, whether based on tort, contract or otherwise, arising out of or in connection with this user's guide or any other information contained herein or the use thereof.

### **Trademarks**

Product names, logos, brands, and other trademarks featured or referred to within this User's guide or the Portwell website, are the property of their respective trademark holders. These trademark holders are not affiliated with Portwell, our products, or our website.

#### **Warranty**

Portwell makes no representation, warranty or guaranty, express or implied regarding the products except its standard form of limited warranty ("Limited Warranty"). Portwell may in its sole discretion modify its Limited Warranty at any time and from time to time.

Beginning on the date of shipment to its direct customer and continuing for the published warranty period, Portwell represents that the products are new and warrants that each product failing to function properly under normal use, due to a defect in materials or workmanship or due to non conformance to the agreed upon specifications, will be repaired or exchanged, at Portwell's option and expense.

**MOOD** 

### **Certification**

Portwell is certified to DIN EN ISO 9001:2000 standard.

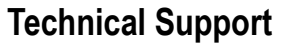

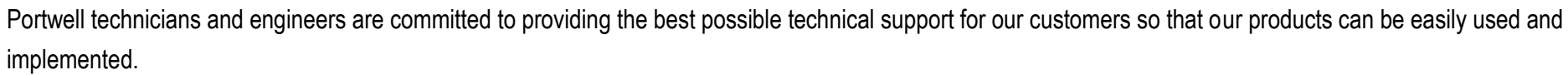

We request that you first visit our website at <http://www.portwell.com.tw/support/> for the latest documentation, utilities and drivers, which have been made available to assist you. If you still require assistance after visiting our website then contact our technical support department by email a[t](專案/2019年度專案/Joshua%20Tsai/AppData/Local/Microsoft/Windows/INetCache/Content.Outlook/VICVCHGV/%20tsd@mail.portwell.com.tw) [tsd@mail.portwell.com.tw](專案/2019年度專案/Joshua%20Tsai/AppData/Local/Microsoft/Windows/INetCache/Content.Outlook/VICVCHGV/%20tsd@mail.portwell.com.tw) for further assistance. Thank you!

## <span id="page-6-0"></span>**1 Introduction**

Portwell Inc., a world-leading innovator in the Industrial PC (IPC) market and a member of the Intel® Embedded and Communications Alliance (Intel ECA), announced today the Portwell NANO-6051 utilizing the NANO-ITX form factor based on the Intel ® Whiskey Lake-U processor . The NANO-6051 supports one DDR4 SO-DIMM socket up to 32GB system memory and comes with one M.2 E key socket, one M.2 M key socket, Dual mini DP ports, two GbE ports, one COM port support RS-232/422/485, four USB3.1(Gen1) on board and two USB3.1(Gen2) on REAR IO. The NANO-6051 can provide the low power consumption for low profile fanless applications such as POS, Print Imaging, ATM, Kiosk, Medical, Panel PC, Digital Security and Digital Signage.

# <span id="page-7-0"></span>**2 Specifications**

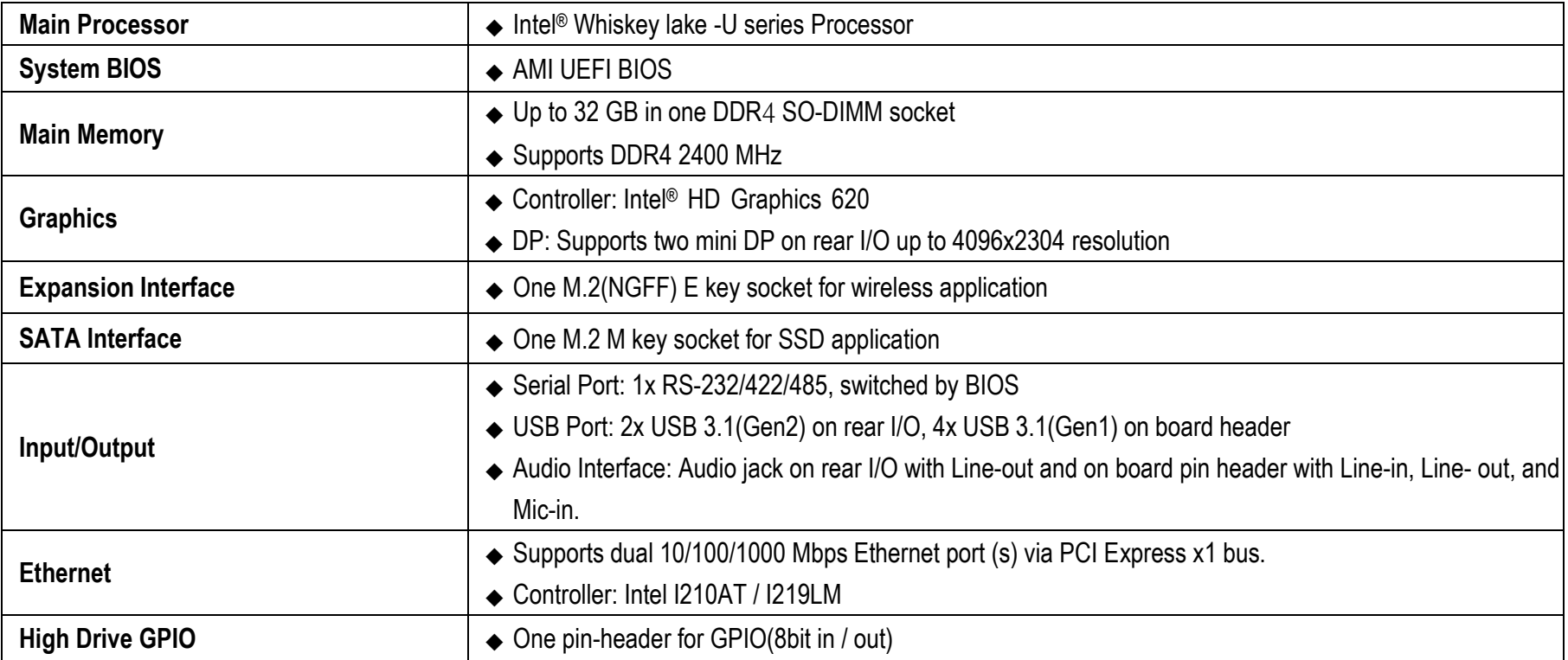

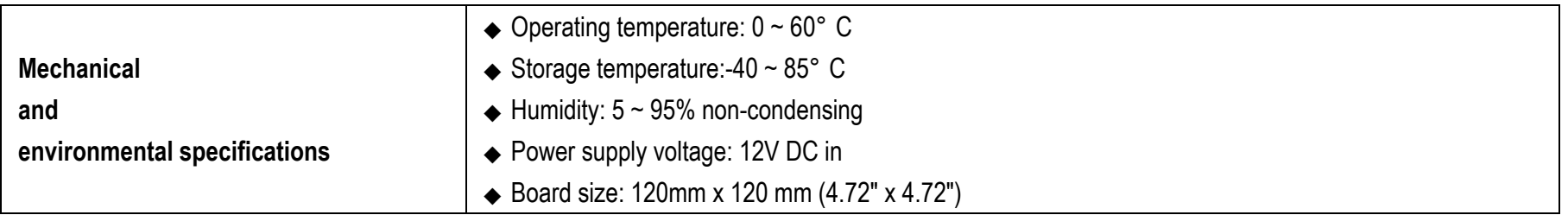

## <span id="page-8-0"></span>**2.1 Supported Operating Systems**

The NANO-6051 supports the following operating systems.

- $\diamond$  Windows\* 10 IoT Enterprise RS5 (64b)
- $\diamond$  Ubuntu\*, SUSE, Red Hat\* Enterprise (64b)
- $\diamond$  Yocto Project\* BSP tool-based embedded Linux distribution (64b)
- $\diamond$  Wind River VxWorks\* 7 (64b)

## <span id="page-9-0"></span>**2.2 Mechanical Dimensions**

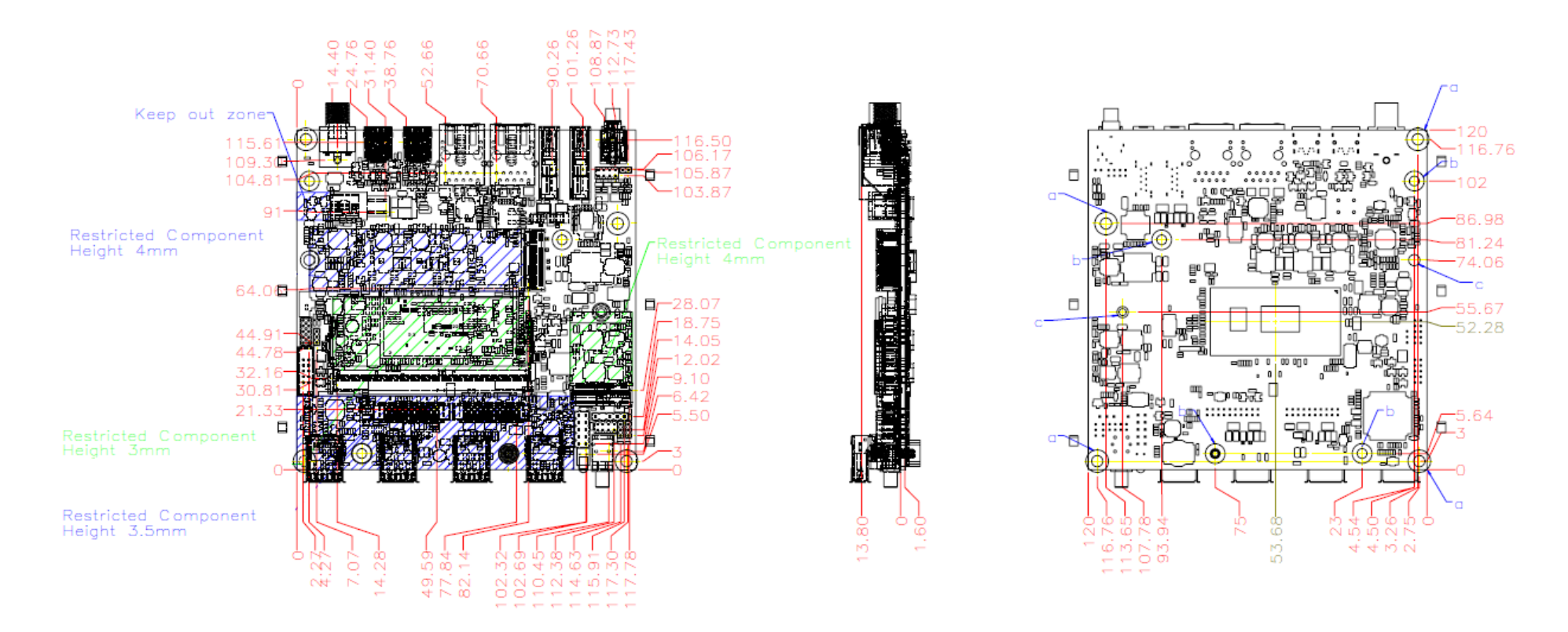

## <span id="page-10-0"></span>**2.3 Power Consumption**

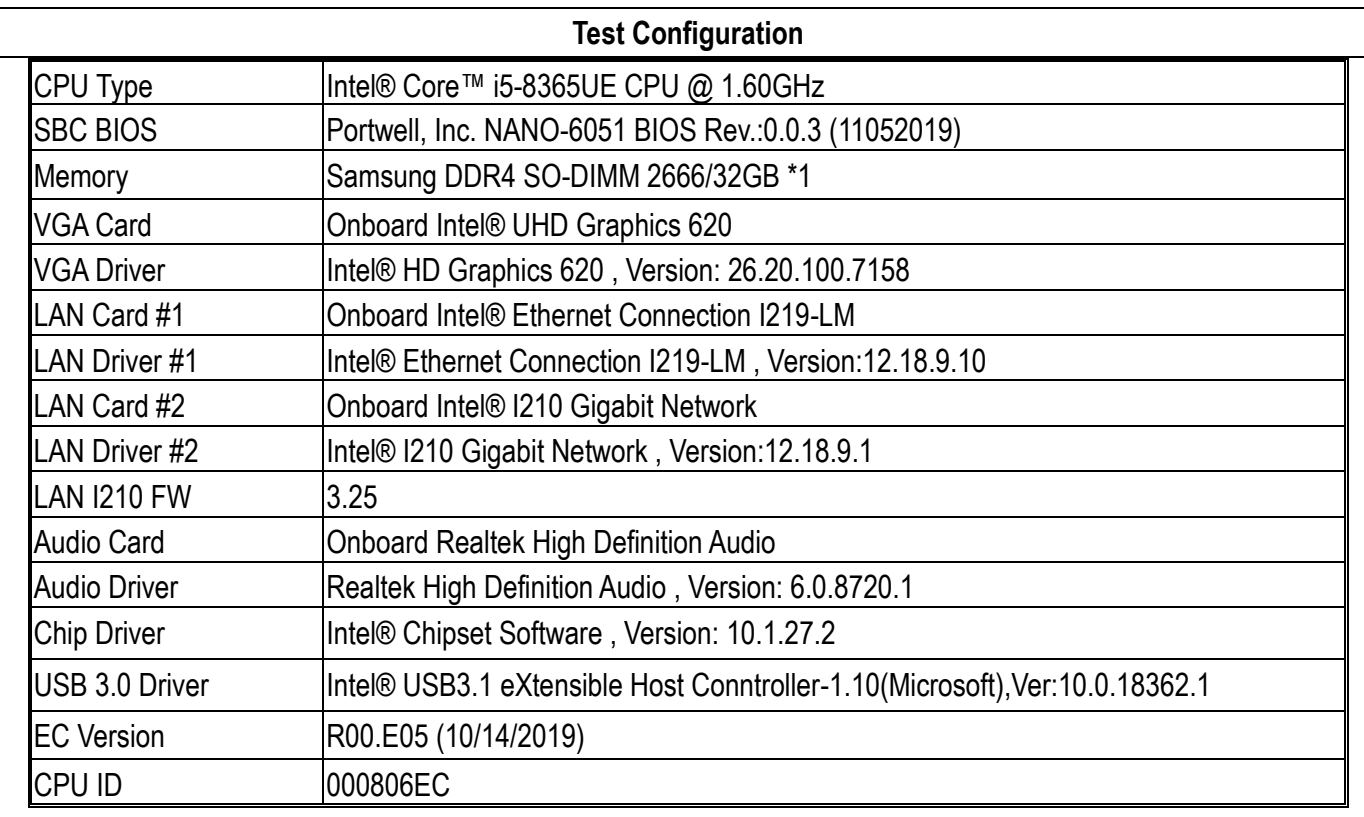

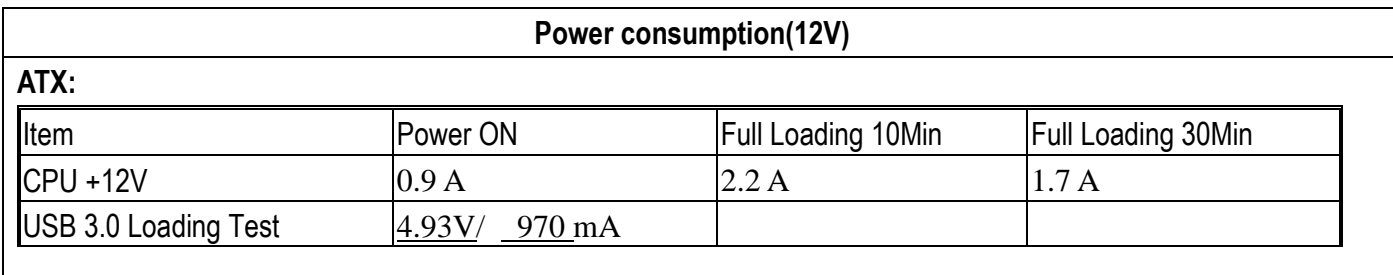

## <span id="page-11-0"></span>**2.4 Environmental Specifications**

Storage Temperature : -40~85°C Operation Temperature : 0~60°C Storage Humidity : 5~95% Operation Humidity: 10~90%

<span id="page-12-0"></span>**3 Block Diagram** 

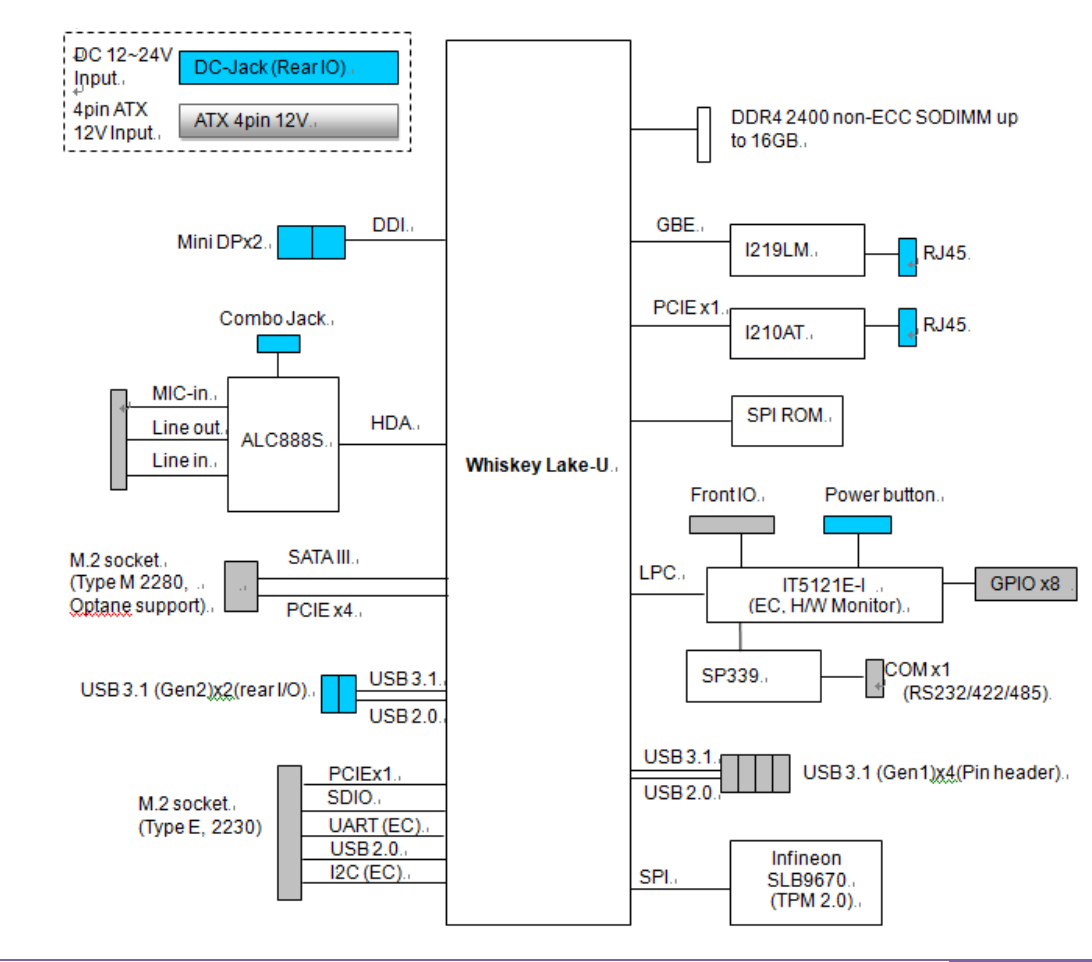

Copyright © Portwell 2020 NANO-6051 User's Guide 13

# <span id="page-13-0"></span>**4 Hardware Configuration**

## <span id="page-13-1"></span>**4.1 Jumpers and Connectors**

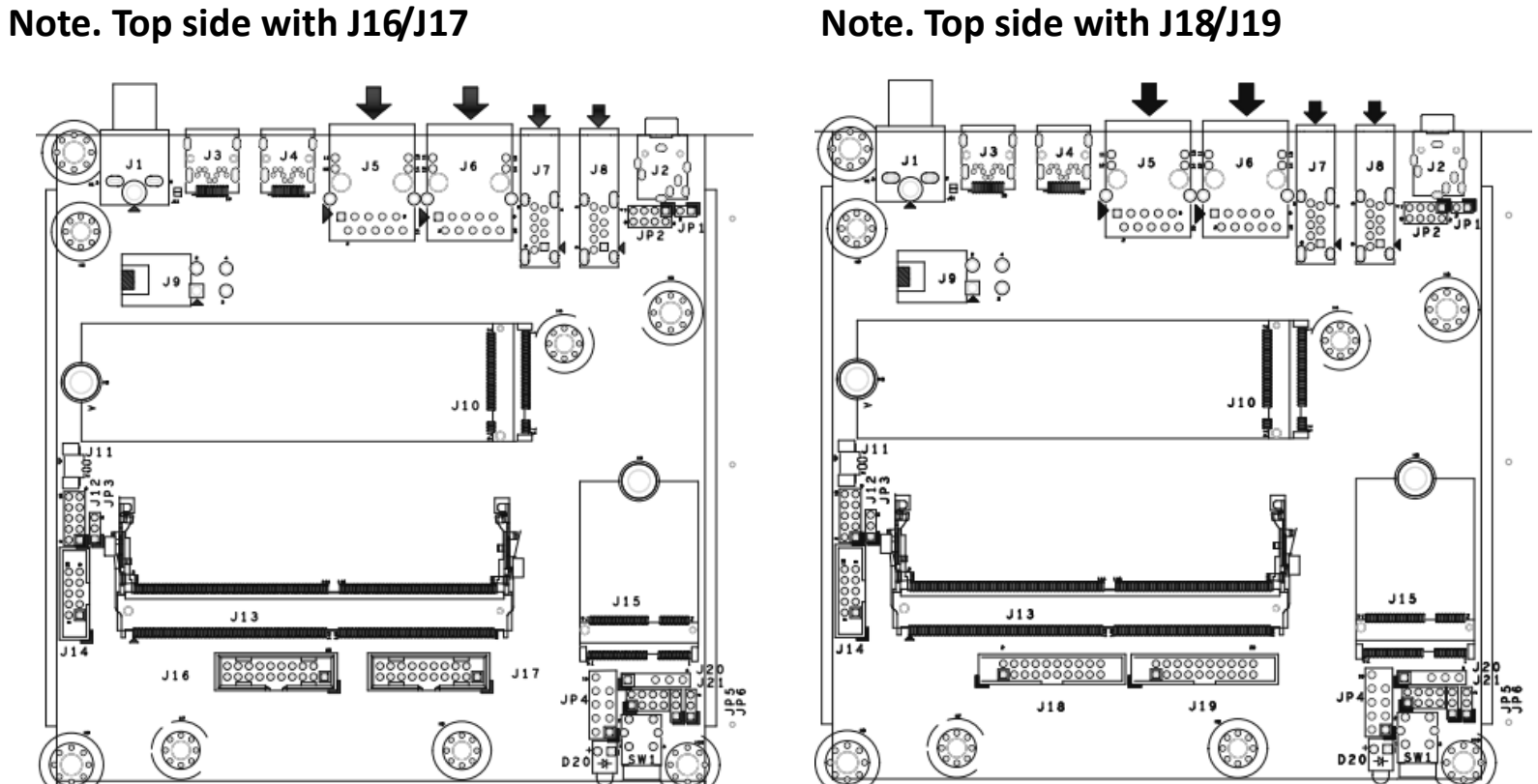

Copyright © Portwell 2020 NANO-6051 User's Guide 14

## <span id="page-14-0"></span>**4.2 Jumper Settings**

For users to customize NANO-6051's features. In the following sections, **Short** means covering a jumper cap over jumper pins; **Open** or **N/C** (Not Connected) means removing a jumper cap from jumper pins. Users can refer to Figure 1 for the Jumper allocations.

#### **Jumper Table**

The jumper settings are schematically depicted in this manual as follows:

#### **Jump Function List:**

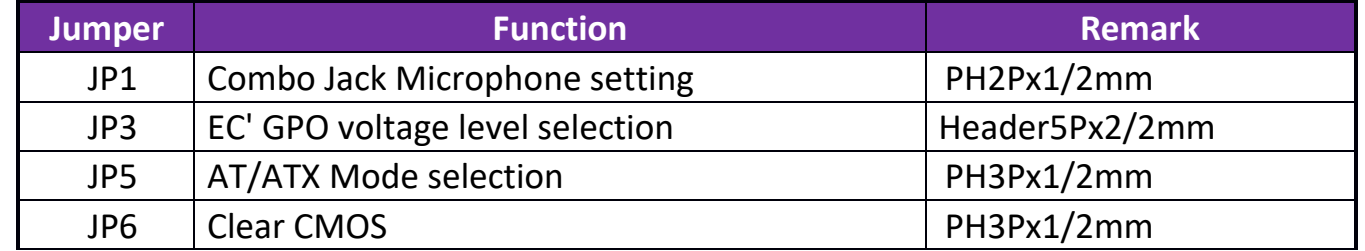

#### **JP1: Combo Jack Microphone setting**

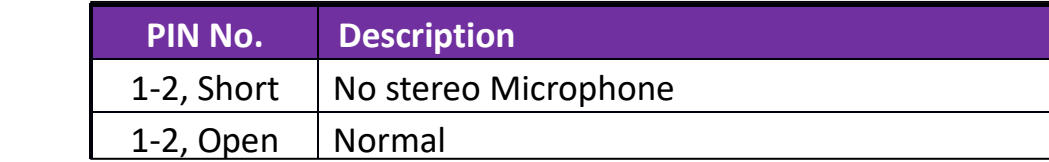

## **JP3: EC' GPO voltage level selection**

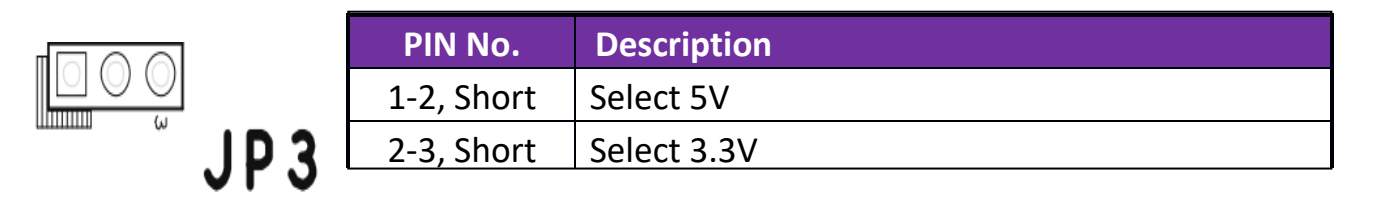

### **JP5: ATX/AT Mode selection**

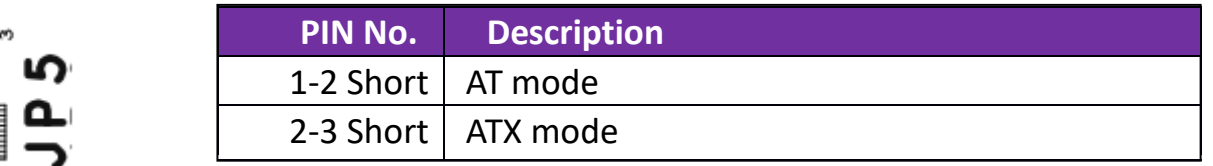

## **JP6: Clear CMOS**

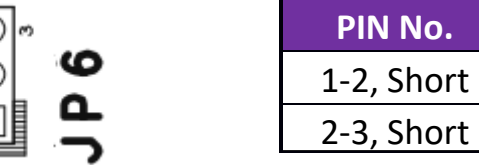

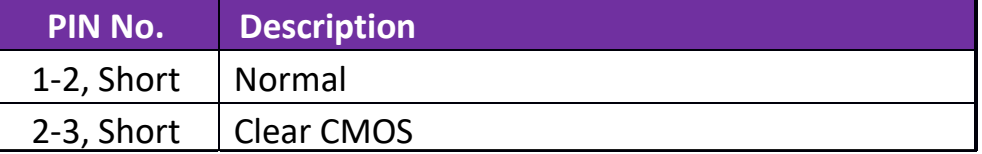

## <span id="page-16-0"></span>**4.3 Connector Settings**

#### Connector Allocation

I/O peripheral devices are connected to the interface connectors

#### **Connector Function List**

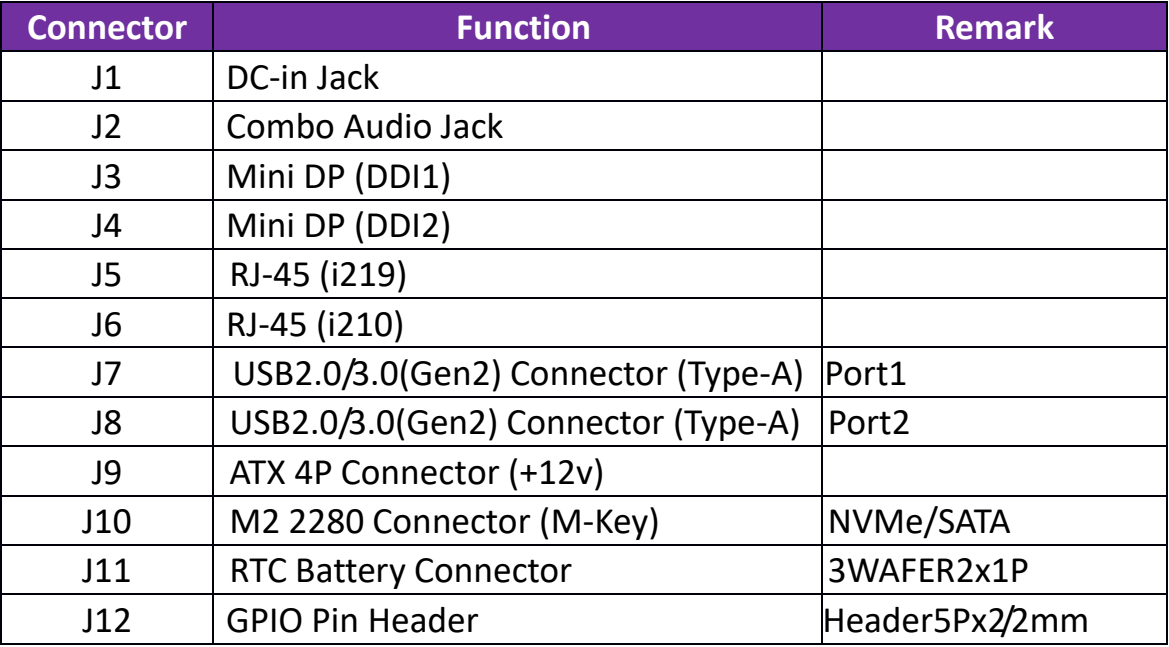

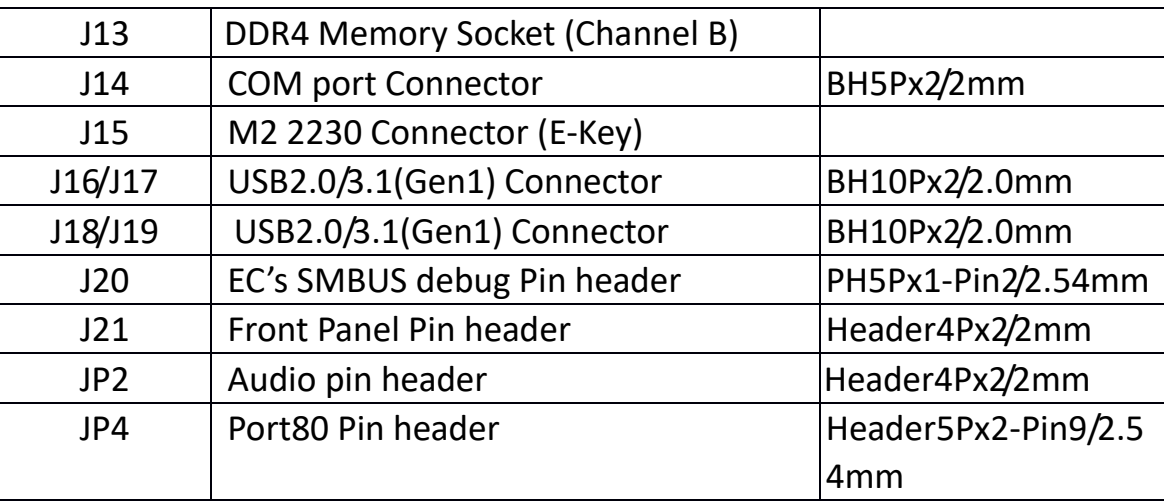

## **J1: DC-in Jack**

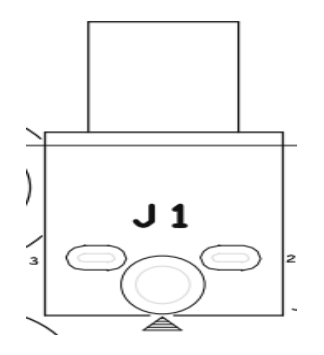

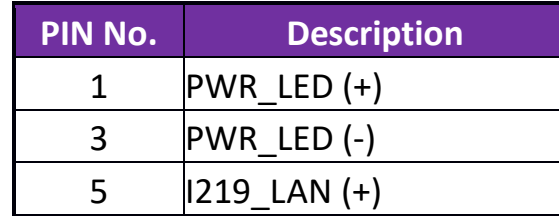

## **J2: Combo Audio Jack**

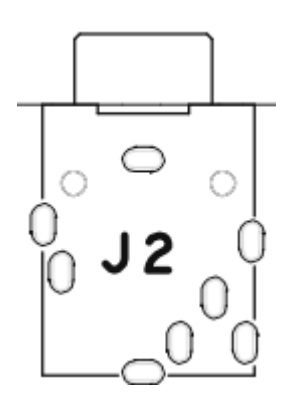

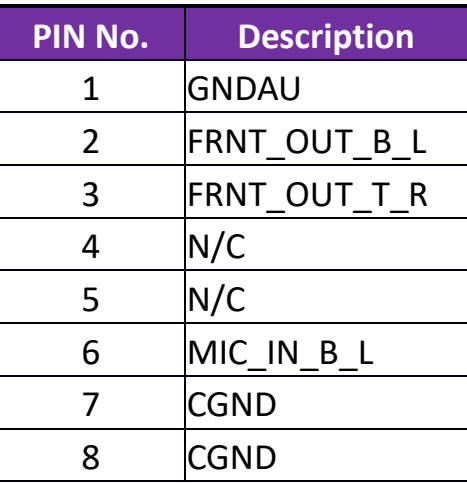

## **J3**:**Mini DP Connector (DDI1)**

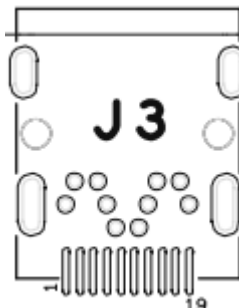

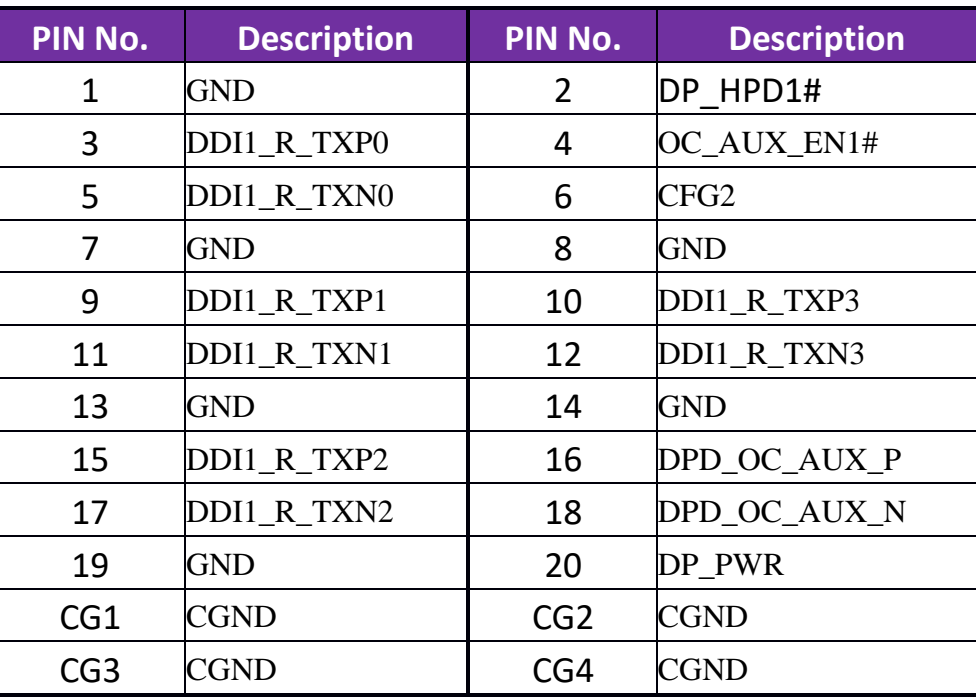

## **J4: Mini DP Connector (DDI2)**

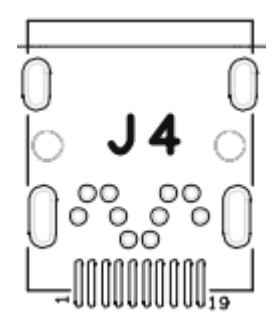

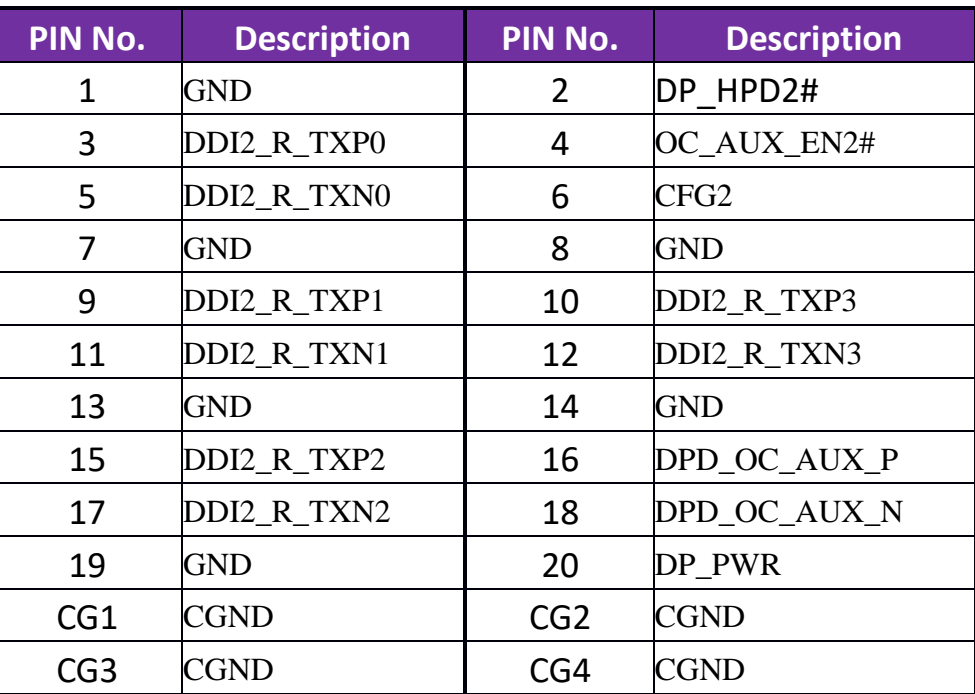

## **J5: RJ-45 Connector**

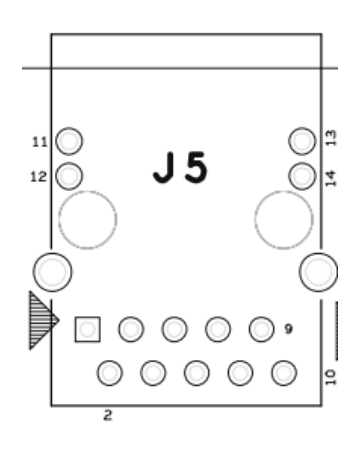

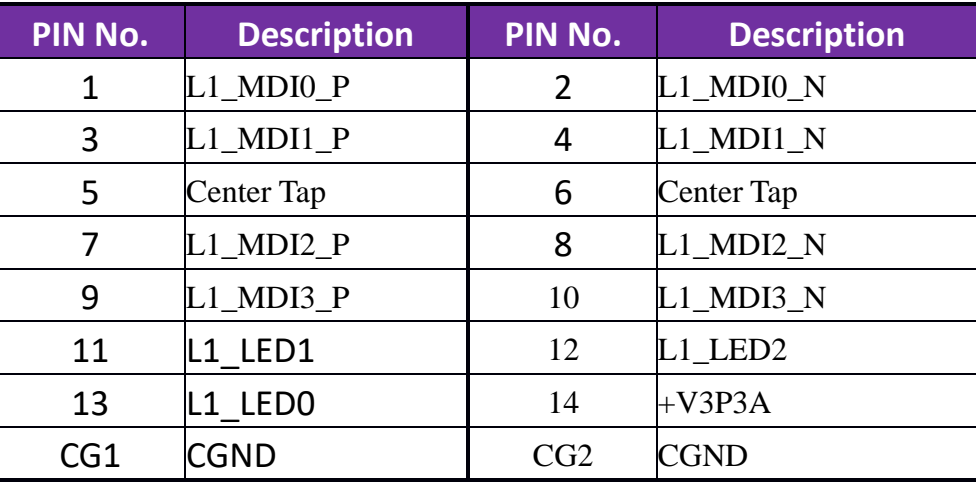

### **J5: RJ-45 Connector**

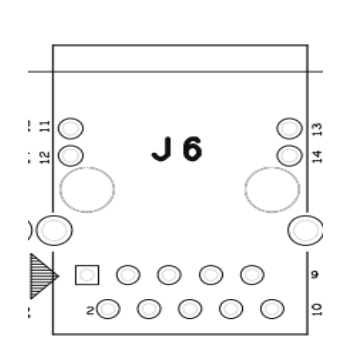

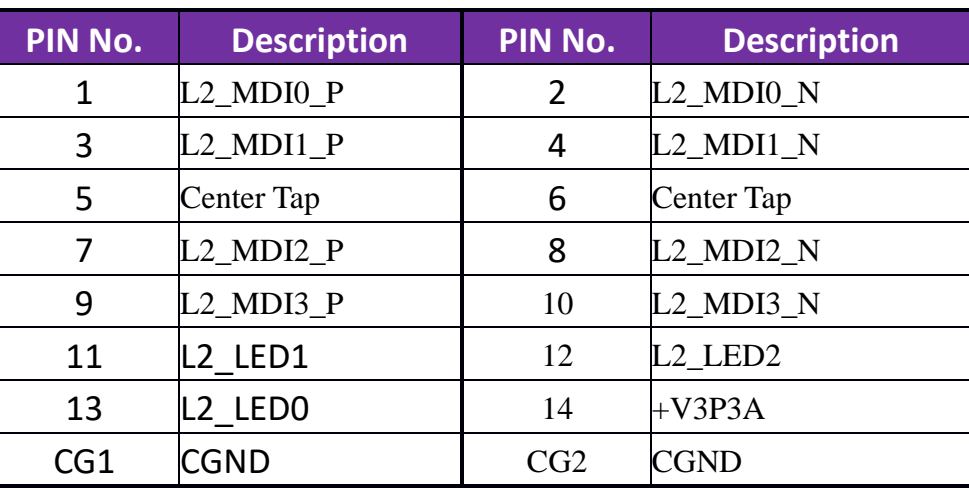

## **J7: USB2.0/USB3.1(Gen2) Connector**

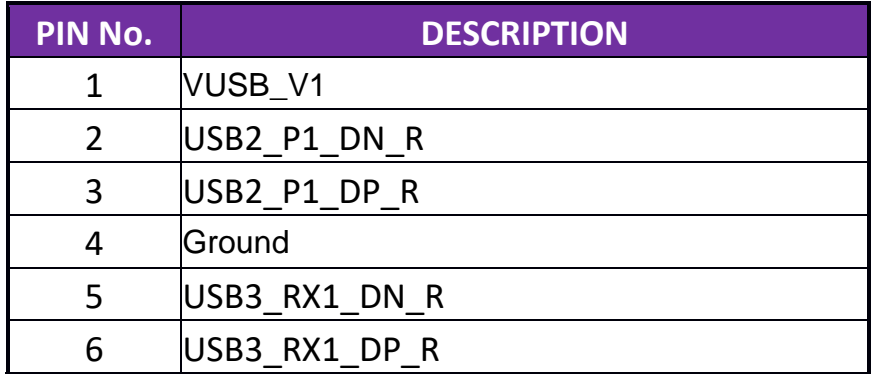

 $J<sub>7</sub>$ )<br>0000<br>1000<br>1000

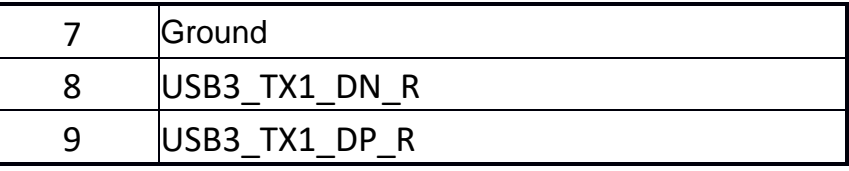

**J8: USB2.0/USB3.1(Gen2) Connector** 

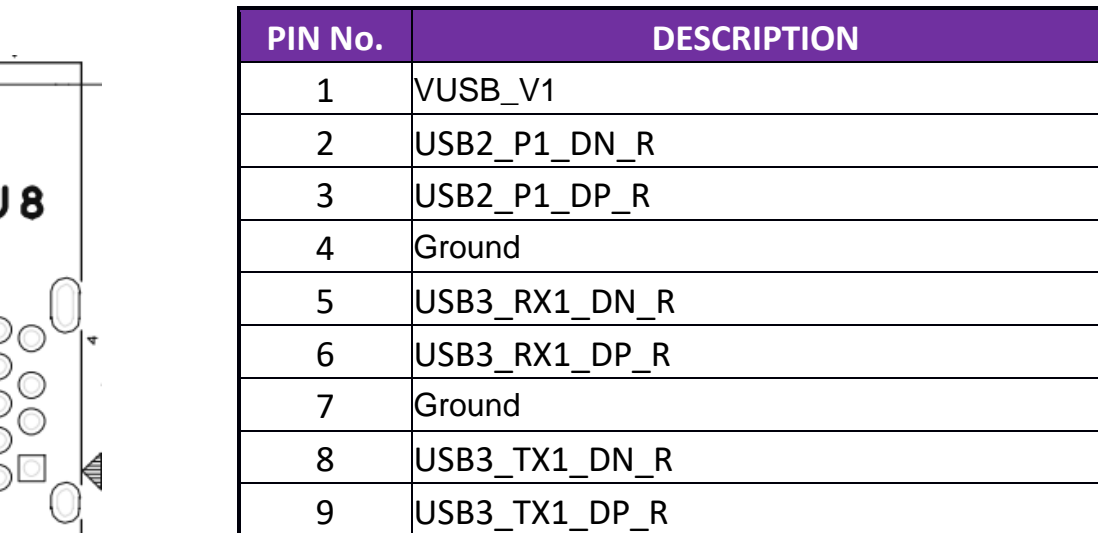

Copyright © Portwell 2020 NANO-6051 User's Guide 24

 $\bullet$ 

### **J9: ATX 4P Connector**

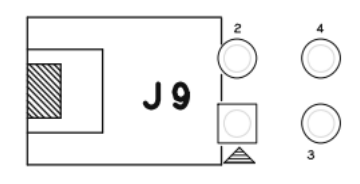

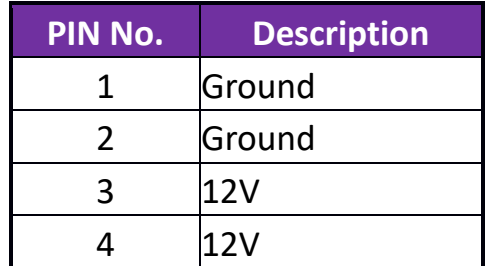

## **J10: M2 2280 Connector (M-Key)**

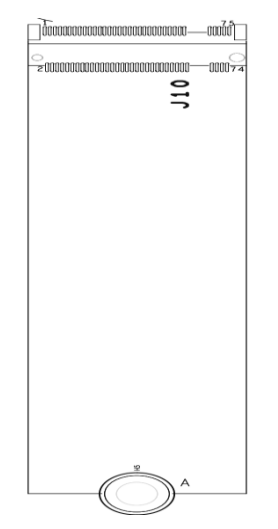

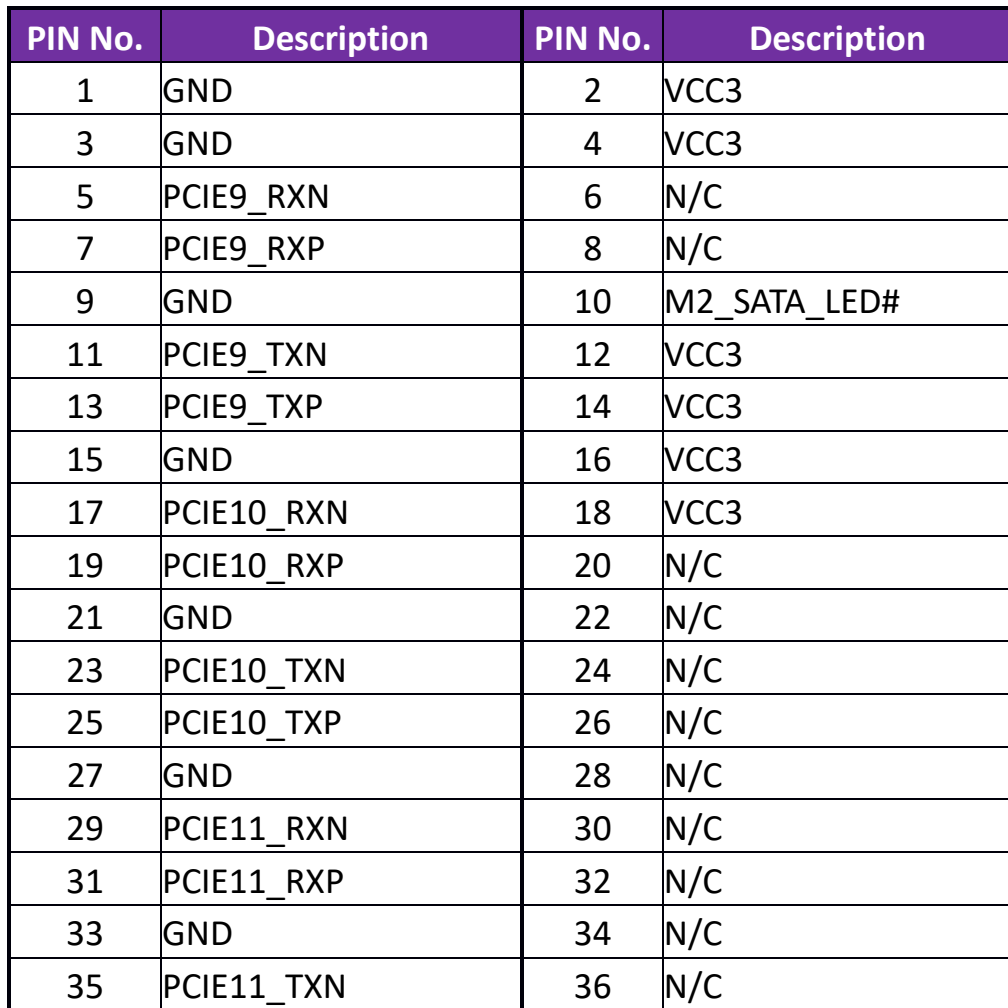

Copyright © Portwell 2020 **NANO-6051 User's Guide** 26

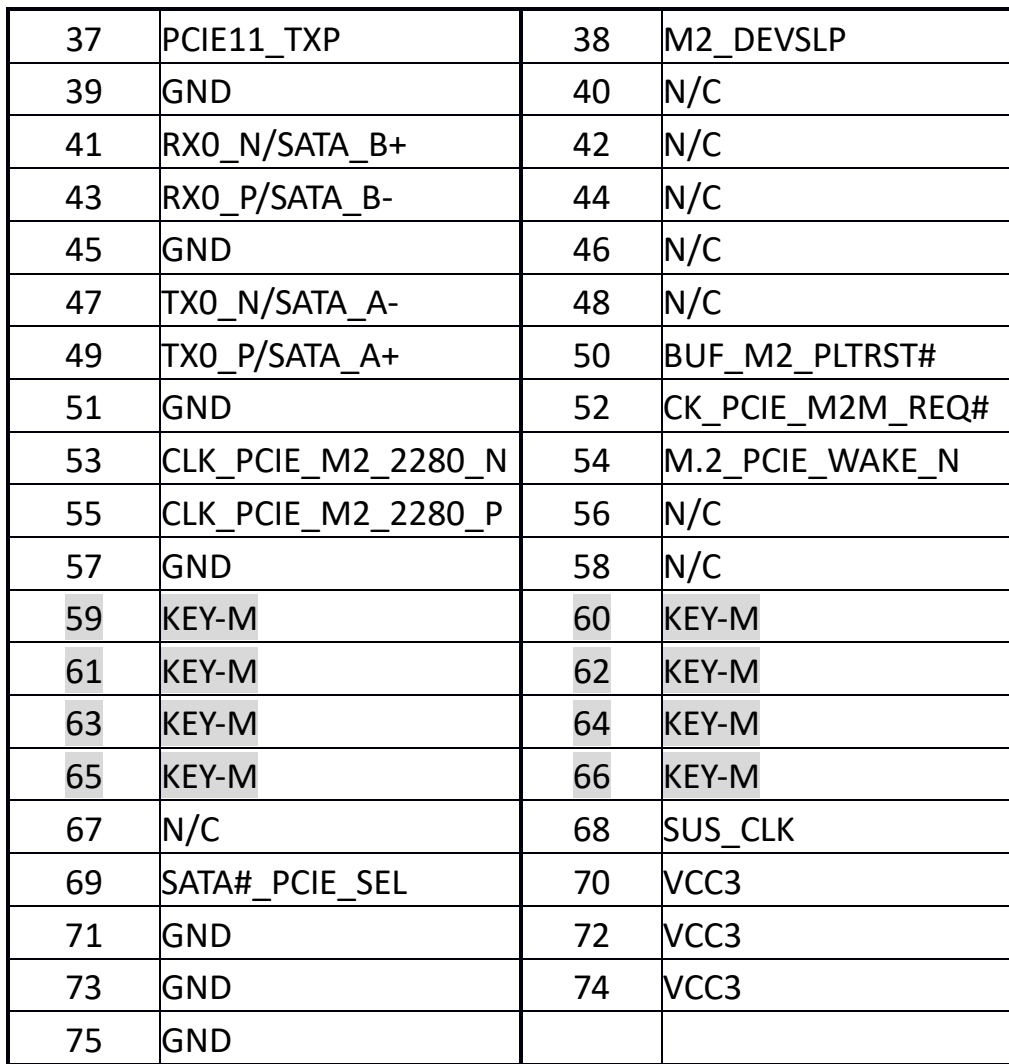

Copyright © Portwell 2020 **NANO-6051 User's Guide** 27 NANO-6051 User's Controller 27

## **J11: RTC Battery Connector**

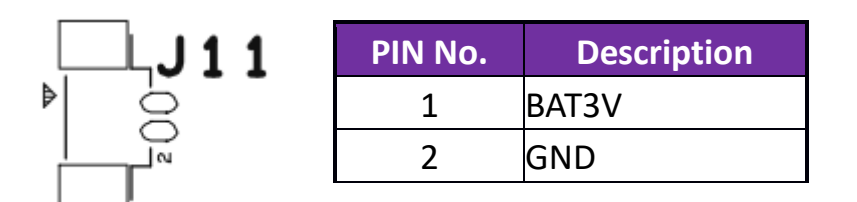

#### **J12: GPIO Pin Header**

 $\overline{\mathbf{C}}$ 

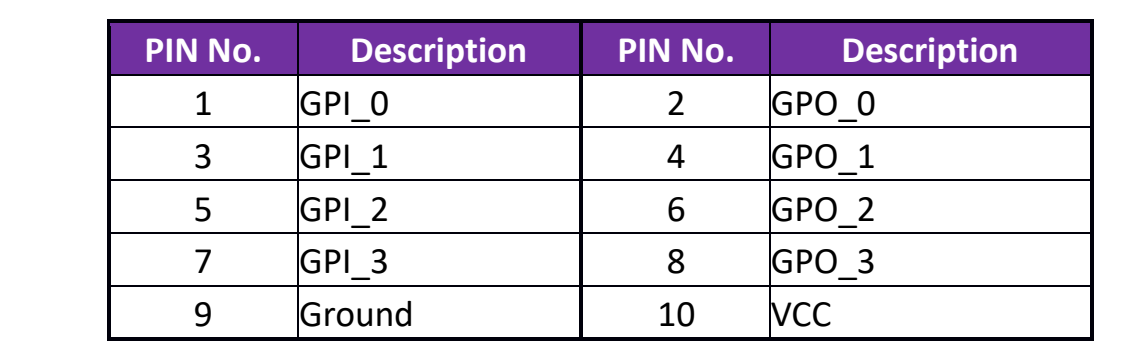

### **J14: COM Port Pin Header**

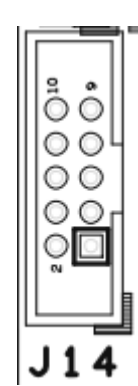

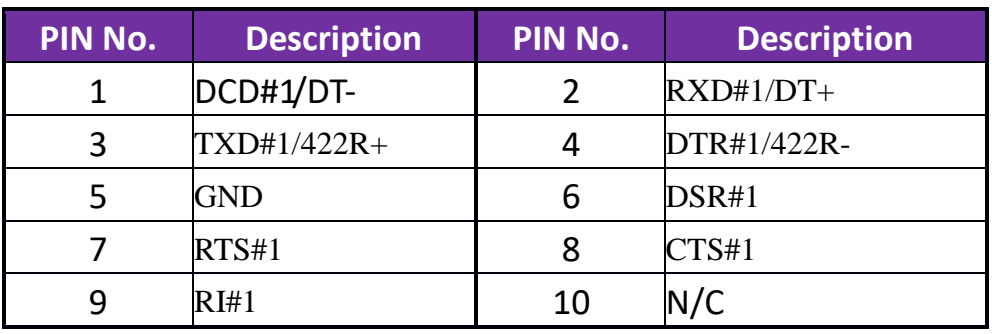

## **J15: M2 2230 Connector (E-Key)**

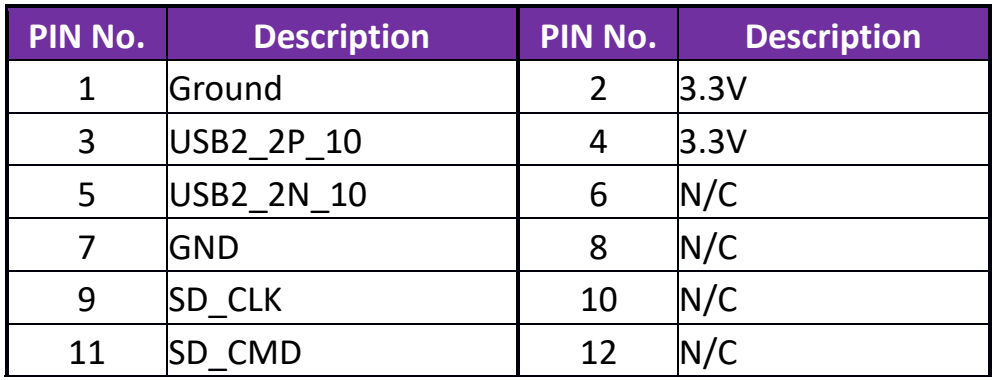

Copyright © Portwell 2020 **NANO-6051 User's Guide** 29

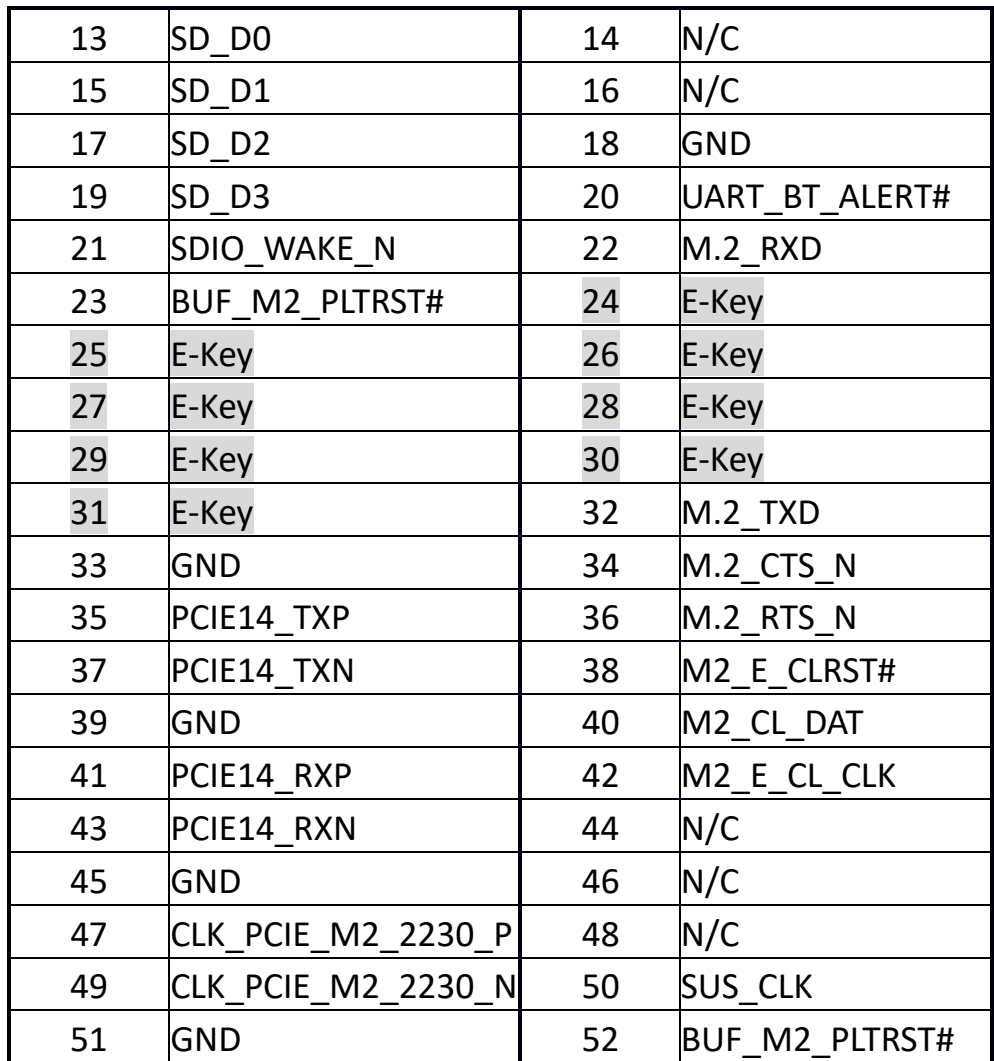

Copyright © Portwell 2020 **NANO-6051 User's Guide** 30

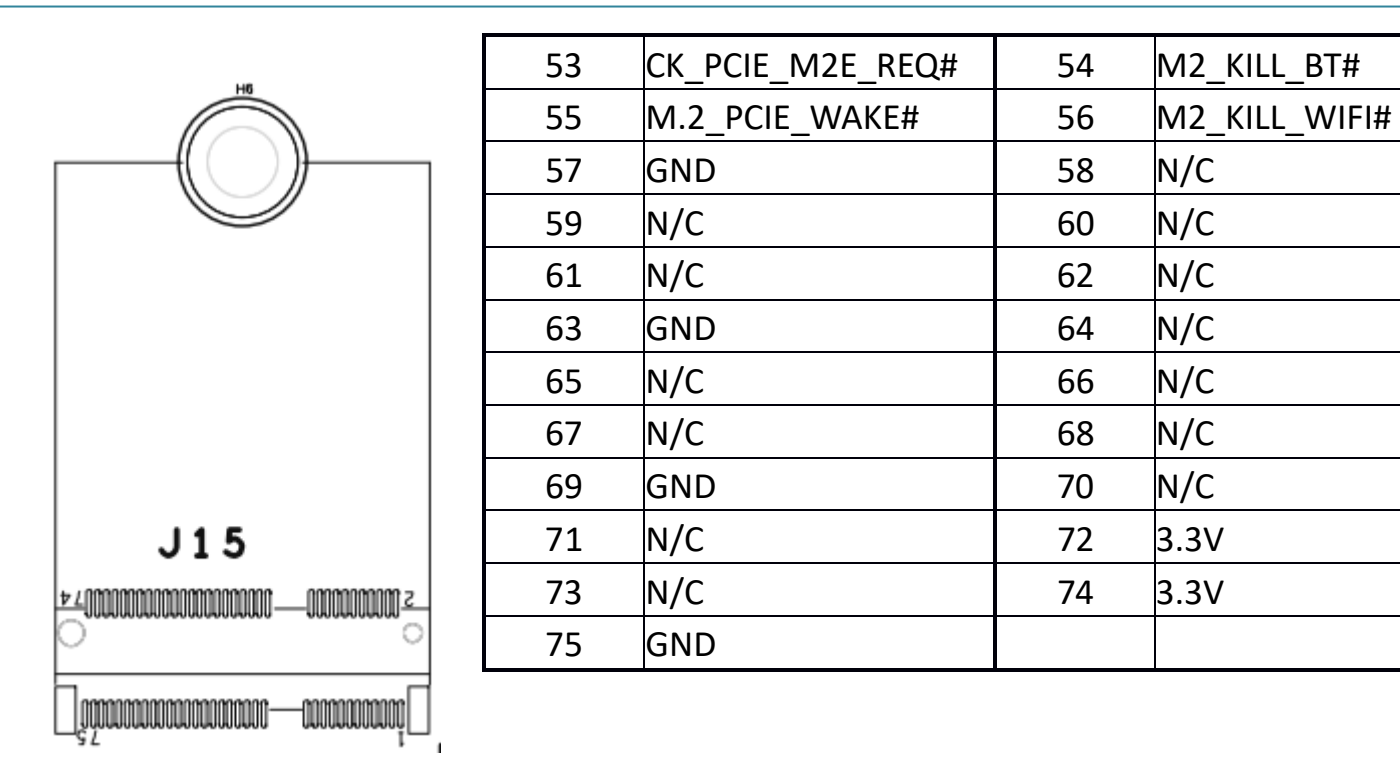

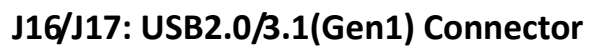

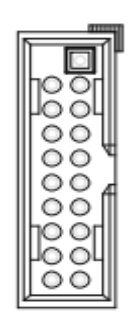

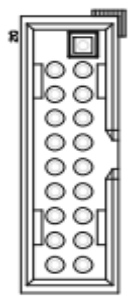

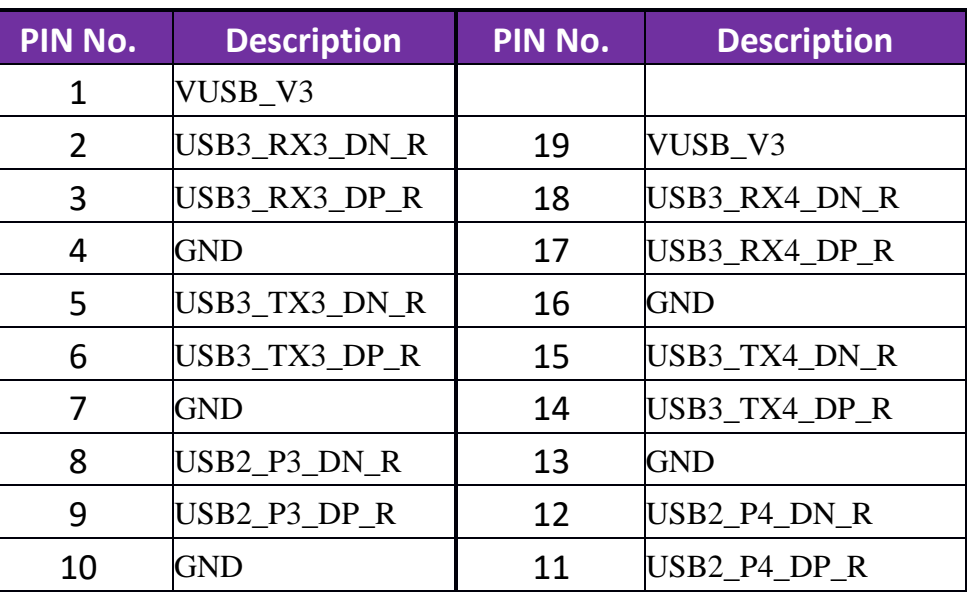

 $J16$ 

PS. J16 is for USB port 3 and 4, J17 is for USB port5 and 6.

## **J18/J19: USB2.0/3.1(Gen1) Connector**

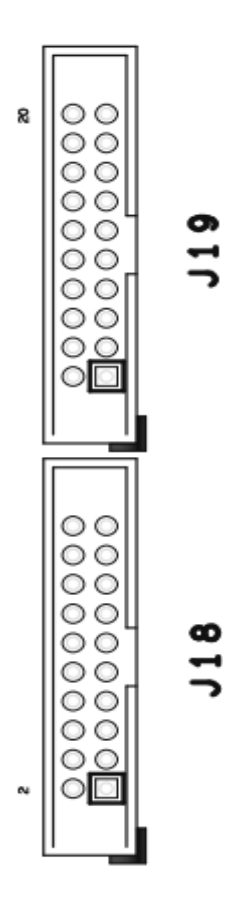

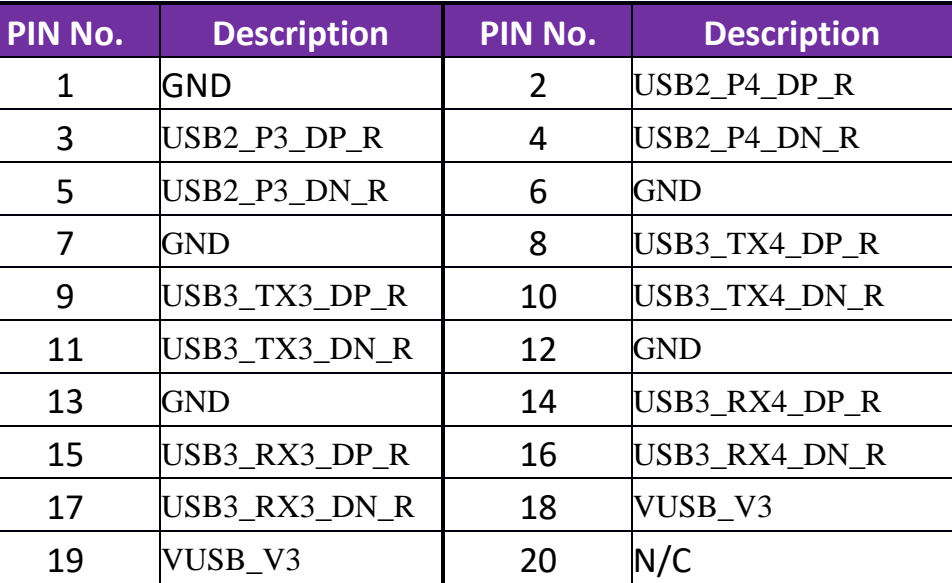

PS. J18 is for USB port 3 and 4, J19 is for USB port5 and 6. PS. J18/J19 is default connector (Blue color)

 $\Box$ 

## **J20: EC's SMBUS Debug Pin Header**

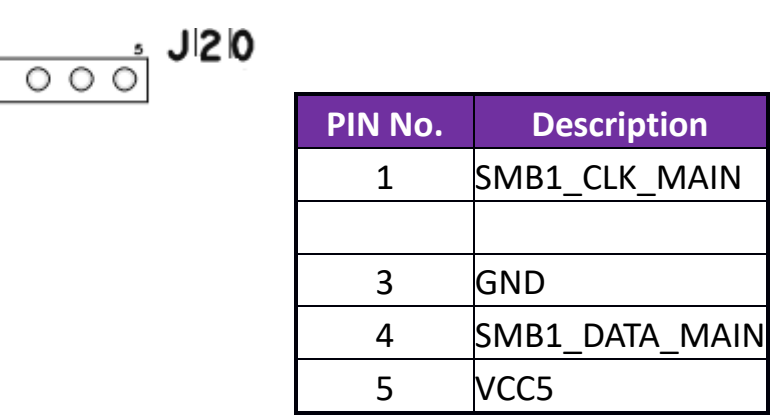

#### **J21: Front Panel Pin Header**

 $J|2|1$ 

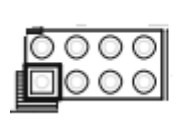

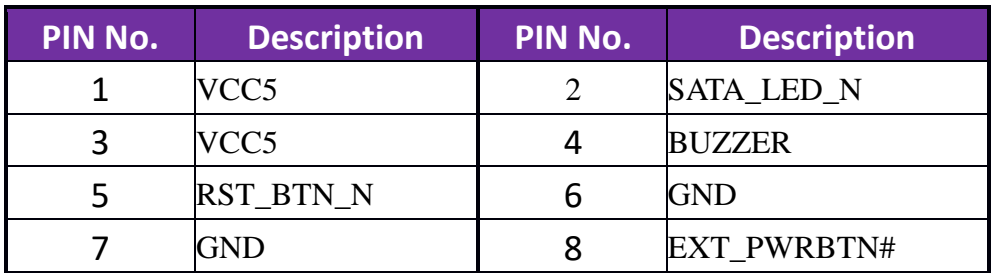

Copyright © Portwell 2020 NANO-6051 User's Guide 34

### **JP2: Audio Pin Header**

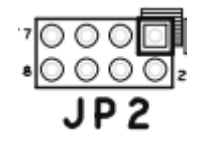

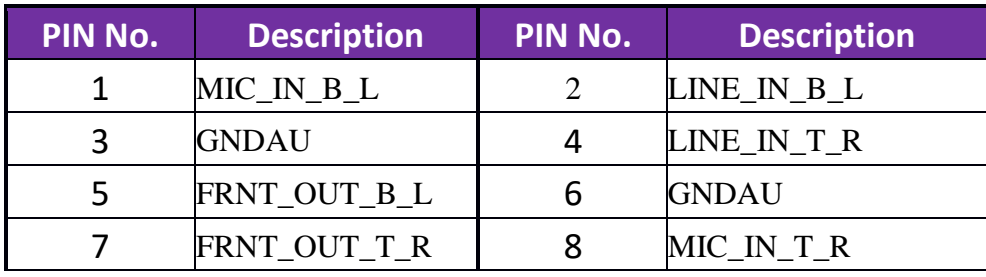

#### **JP4: Port 80 Pin Header**

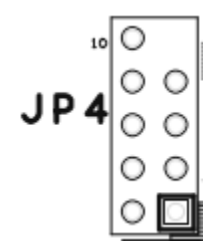

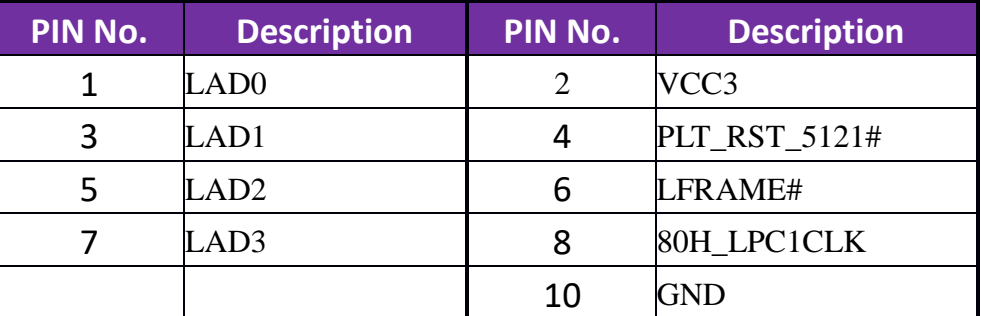

## <span id="page-35-0"></span>**5 Signal Descriptions**

## <span id="page-35-1"></span>**5.1 Watch Dog Signal**

#Define WDTCFG 0x06 // WDT Timer Coutrol Register #Define WDTMIN 0x07 // WDT Timer Counter Register (Minute) #Define WDTSEC 0x08 // WDT Timer Counter Register (Second) #Define EC\_IOPort 0xE300 // Default, reference to BIOS configuration

```
VOID Write_EC_SRAM(UINT8 Offset,UINT8 Value){ 
IoWrite8(EC_IOPort+Offset,Value);
```
}

```
Byte Read_EC_SRAM(UINT8 Offset){ 
IoRead8(EC_IOPort+offset,Value); 
return Value;
```
}

void WDT()

Copyright © Portwell 2020 NANO-6051 User's Guide 36
## {

}

 // Enable WDT 30sec Write\_EC\_SRAM(WDTSEC,30); Write\_EC\_SRAM(WDTCFG,0x01); //Bit0: WDT Enable, BIT1: 0:Second Mode

 // Enable WDT 5min Write\_EC\_SRAM(WDTSEC,5); Write\_EC\_SRAM(WDTCFG,0x03); //Bit0: WDT Enable, BIT1: 1:Minute Mode

 // Enable WDT 10min, 20sec Write\_EC\_SRAM(WDTSEC,20); Write\_EC\_SRAM(WDTSEC,10); Write\_EC\_SRAM(WDTCFG,0x03); //Bit0: WDT Enable, BIT1: 1:Minute Mode

## **5.2 Signal GPIO Signal**

```
#Define GPCR 0x2B // GPIO Coutrol Register, Bit7 = GPO3, Bit6 = GPO2, ...,
                       11 Bit3 = GPI3, Bit2 = GPI2, ...,
                        // 0: Output; 1: Input
#Define GPDR 0x2C // GPIO Status Register, Bit7 = GPO3, Bit6 = GPO2, ...,
                       11 Bit3 = GPI3, Bit2 = GPI2, ...,
                        // 0: Low; 1: High
#Define EC_IOPort 0xE300 // Default, reference to BIOS configuration
VOID Write_EC_SRAM(UINT8 Offset,UINT8 Value){
     IoWrite8(EC_IOPort+Offset,Value);
}
Byte Read_EC_SRAM(UINT8 Offset){
     IoRead8(EC_IOPort+offset,Value);
     return Value;
}
```
void GPIO()

### {

}

 int Temp; // Get GPI status Temp = Read\_EC\_SRAM(GPDR); //Bit3-0: GPI3-0 status

 // Set GPO4 Output & High Temp = Read\_EC\_SRAM(GPDR);

Write\_EC\_SRAM(GPDR,Temp|0x80); //Bit7-4: Set GPO3-0 status, 0: Low 1: High

# **6 System Resources**

## **6.1 Intel® Whiskey Lake - U SoC**

Intel Core i7-8665UE 1.7GHz Quad Core (8M Cache, up to 4.40 GHz) Intel Core i5-8365UE 1.6GHz Quad Core (6M Cache, up to 4.10 GHz) Intel Core i3-8145UE 2.2GHz Dual Core (4M Cache, up to 3.90 GHz)

## **6.2 Main Memory**

NANO-6051 provides 1 x 260-pin SO-DIMM sockets which supports DDR4 non-ECC memory. The maximum memory can be up to 32GB. Memory clock and related settings can be detected by BIOS via SPD interface.

Watch out the contact and lock integrity of memory module with socket, it will impact on the system reliability. Follow normal procedures to install memory module into memory socket. Before locking, make sure that all modules have been fully inserted into the card slots.

### **6.3 Installing the Single Board Computer**

To install your NANO-6051 into standard chassis or proprietary environment, please perform the following: Step 1 : Check all jumpers setting on proper position

Step 2 : Install and configure memory module on right position

Step 3 : Place NANO-6051 into the dedicated position in the system

Step 4 : Attach cables to existing peripheral devices and secure it

#### **WARNING**

Please ensure that motherboard is properly inserted and fixed by mechanism.

#### **Note:**

Please refer to section 6.3.1 to 6.3.4 to install INF/Graphic/LAN

#### **6.3.1 Chipset Component Driver**

The NANO-6051 build with Intel® Whiskey lake-U process . It's a new chipset that some old operating systems might not be able to recognize. To overcome this compatibility issue, for Windows Operating Systems such as Windows 10, please install its INF before any of other Drivers are installed. You can find very easily this chipset component driver in NANO-6051 CD-title

#### **6.3.2 Intel® HD Graphics 620**

NANO-6051 has integrated Intel® HD Graphics 620 Processor Graphics indicates graphics processing circuitry integrated into the processor, providing the graphics, compute, media, and display capabilities. Intel® HD Graphics, Iris™ Graphics, Iris Plus Graphics, and Iris Pro Graphics deliver enhanced media conversion, fast frame rates, and 4K Ultra HD (UHD) video.

NANO-6051 supports Dual mini DP port output. This combination makes NANO-6051 an excellent performance hardware.

#### **Drivers Support**

Please find the Graphic driver in the NANO-6051 CD-title. The driver supports Windows 10.

#### **6.3.3 Intel LAN I210IT/I219LM Gigabit Ethernet Controller**

- Intel I210AT Gigabit Ethernet controller and 1x RJ-45 connectors on rear I/O

- Intel I219LM Gigabit Ethernet controller and 1x RJ-45 connectors on rear I/O

#### **Drivers Support**

Please find Intel I210IT / I219LM LAN driver in Ethernet directory of NANO-6051 CD-title. The driver supports Windows 10.

# **7 BIOS Setup Items**

## **7.1 Introduction**

The following section describes the BIOS setup program. The BIOS setup program can be used to view and change the BIOS settings for the module. Only experienced users should change the default BIOS settings.

## **7.2 BIOS Setup**

Power on the computer and the system will start POST (Power on Self Test) process. When the message below appears on the screen, press <Delete> or <ESC> key will enter BIOS setup screen.

### **Press <ESC > or <Delete> to enter SETUP**

If the message disappears before responding and still wish to enter Setup, please restart the system by turning it OFF and On or pressing the RESET button. It can be also restarted by pressing <Ctrl>, <Alt>, and <Delete> keys on keyboard simultaneously.

### **Press <F1> to Run General Help or Resume**

The BIOS setup program provides a General Help screen. The menu can be easily called up from any menu by pressing <F1>. The Help screen lists all the possible keys to use and the selections for the highlighted item. Press <Esc> to exit the Help Screen.

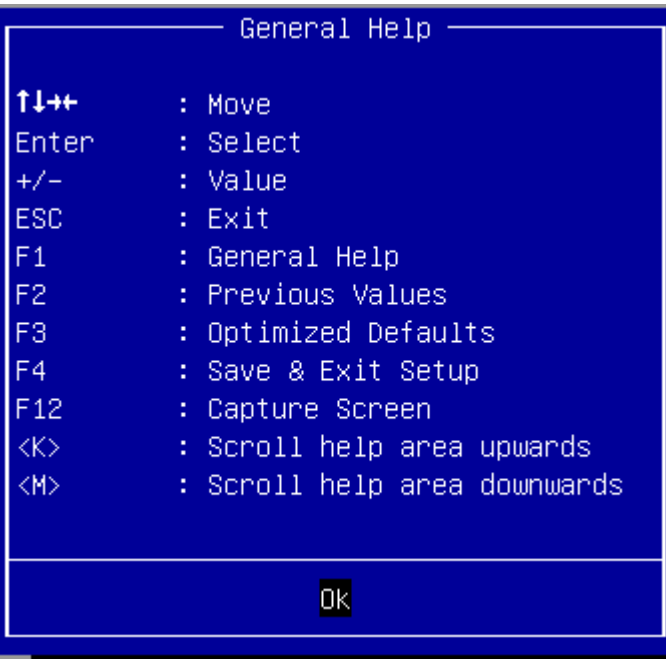

### **7.2.1 Main**

Use this menu for basic system configurations, such as time, date etc.

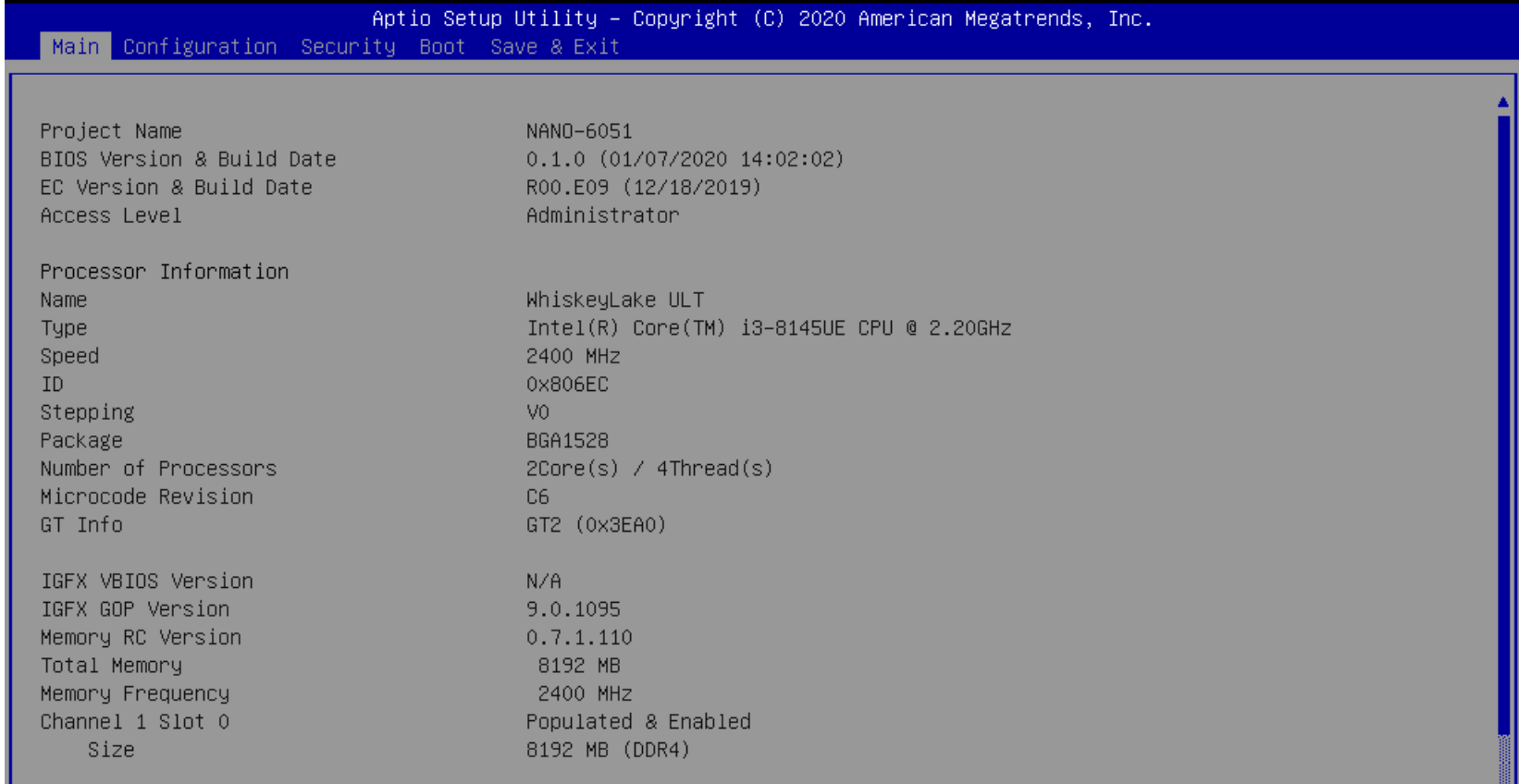

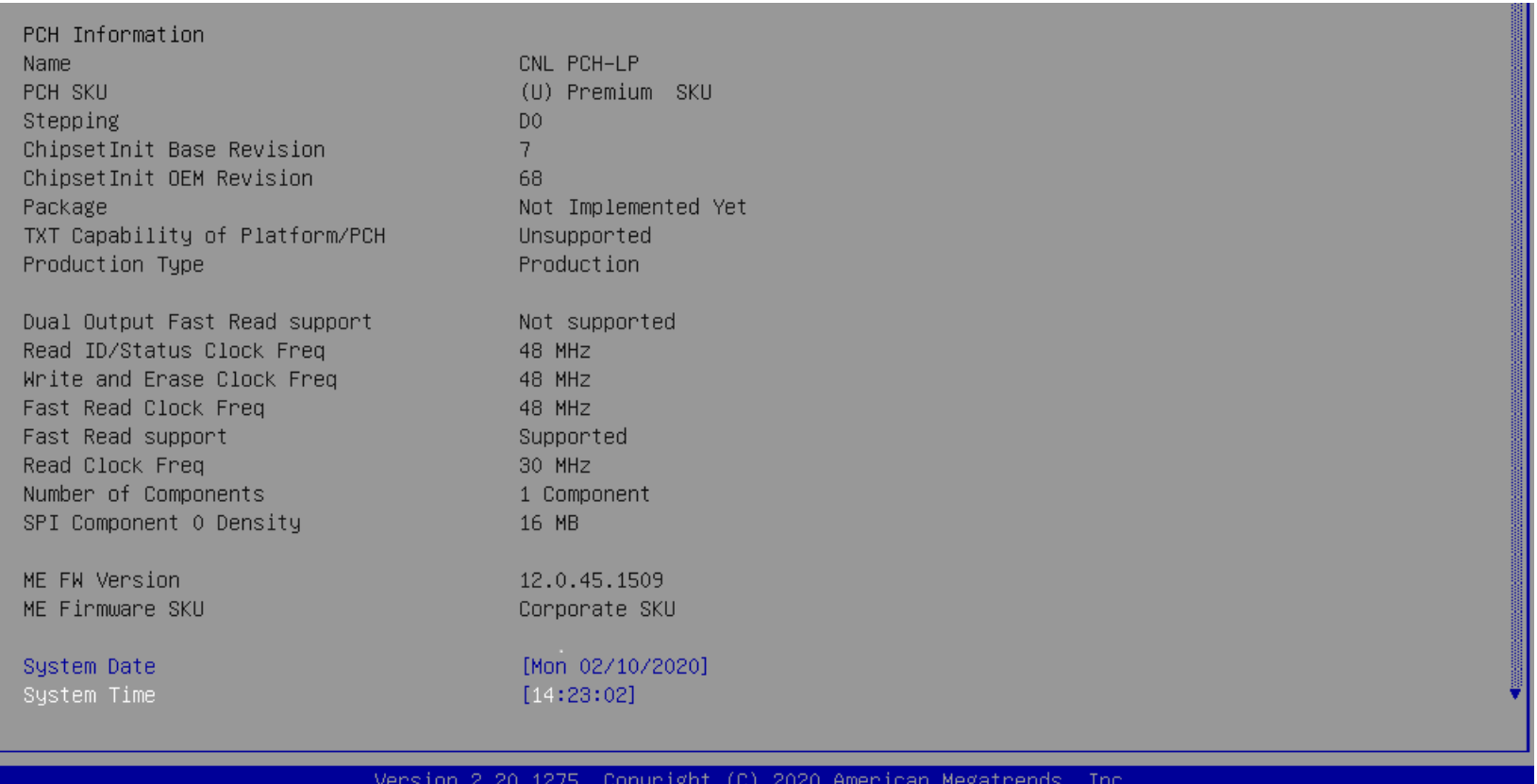

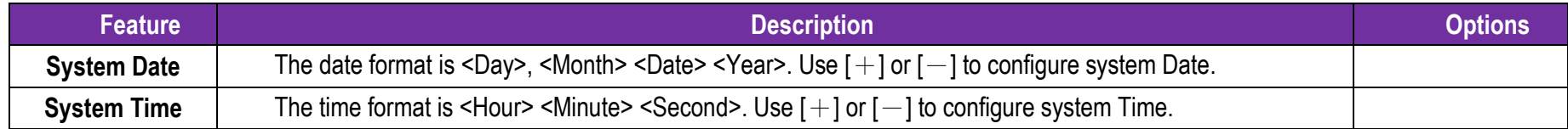

## **7.2.2 Configuration**

Use this menu to set up the items of special enhanced features

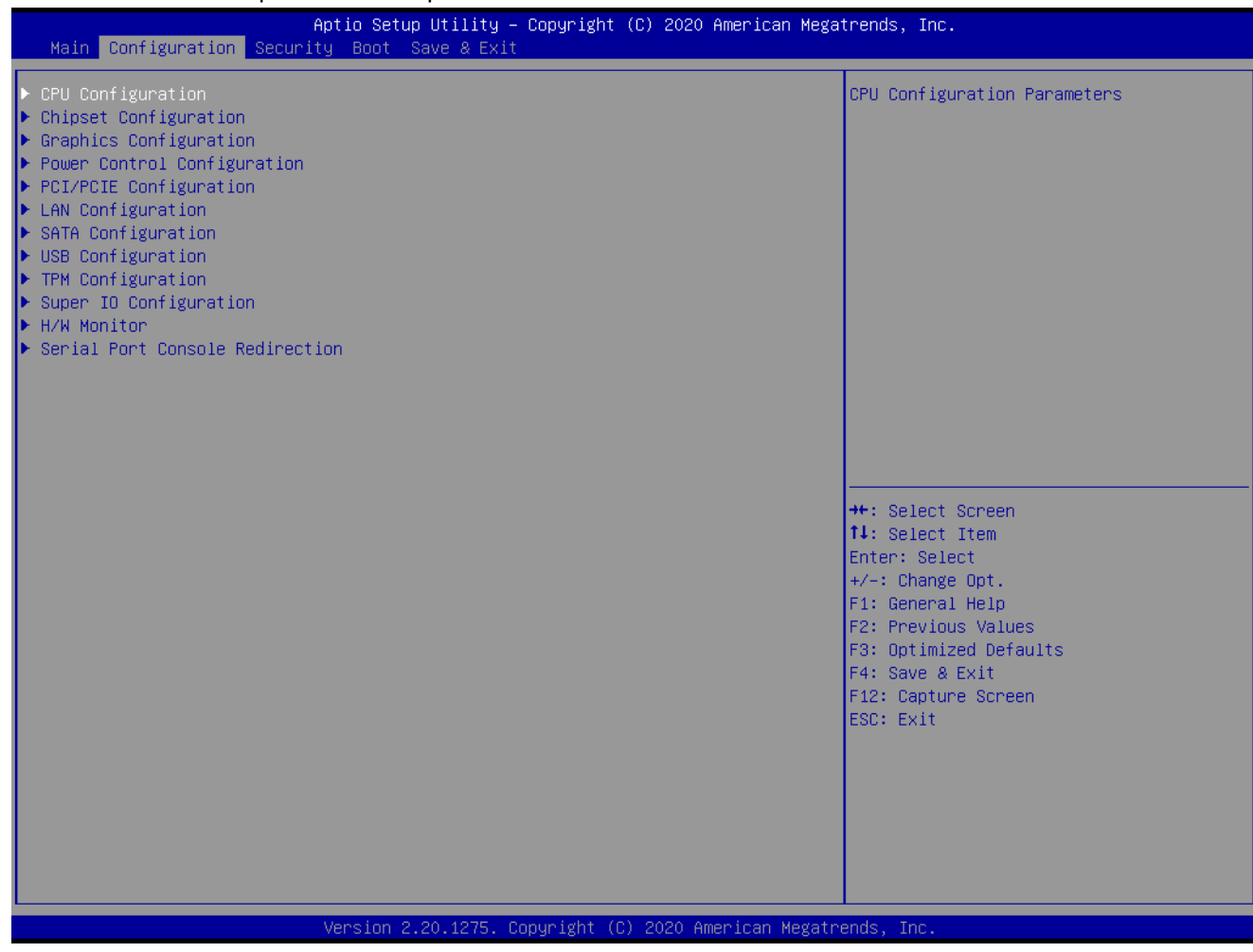

### **CPU Configuration**

CPU Configuration Parameters

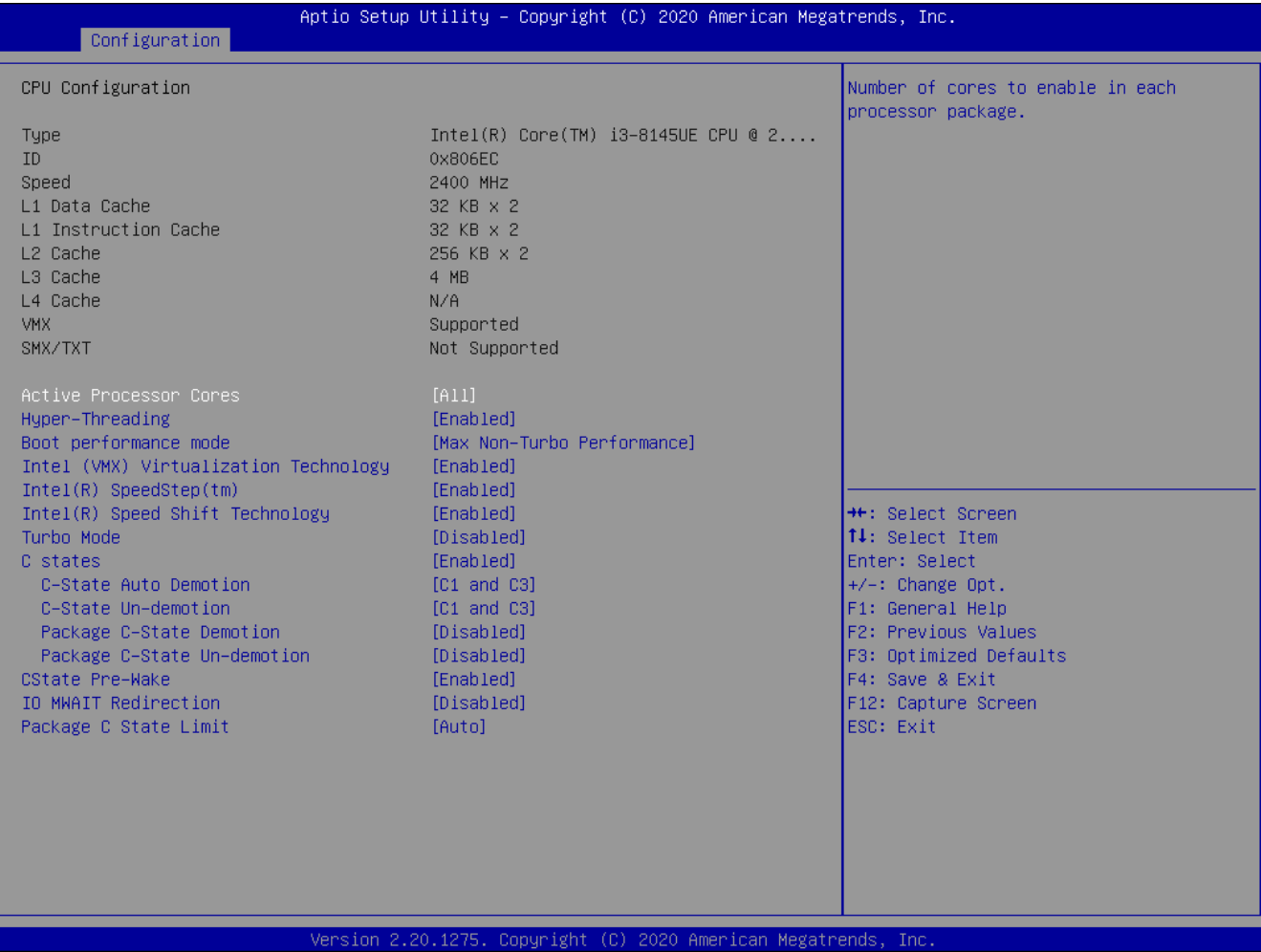

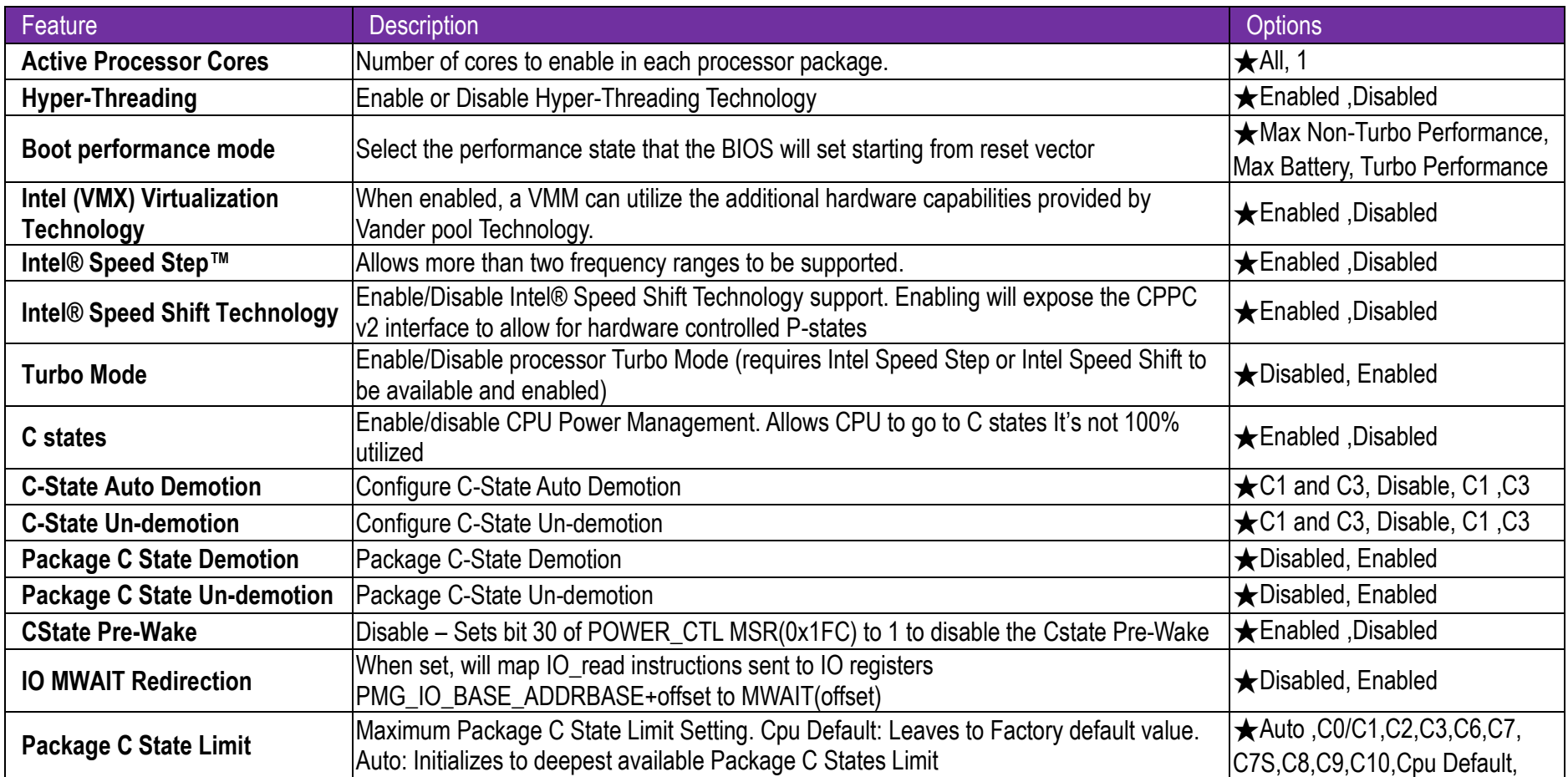

#### **Chipset Configuration**

Configuration Chipset feature

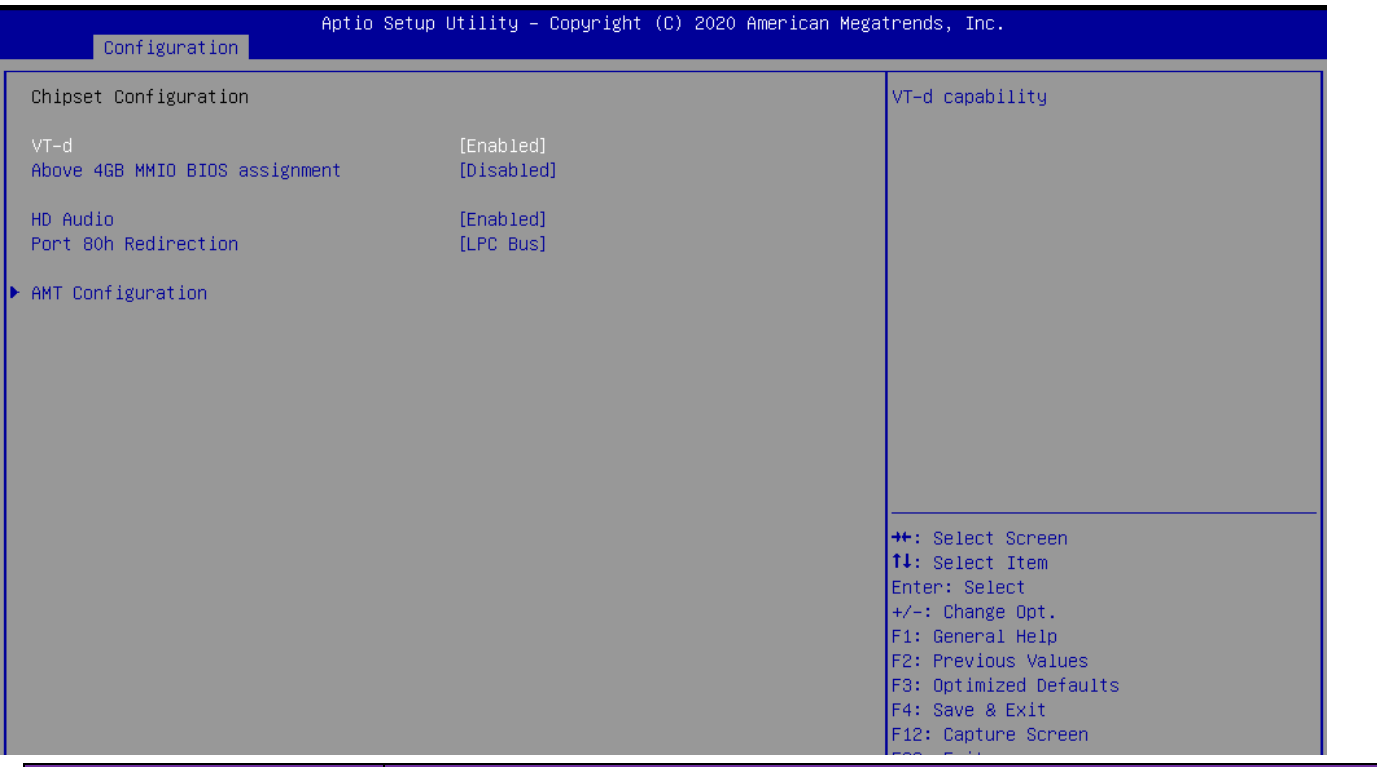

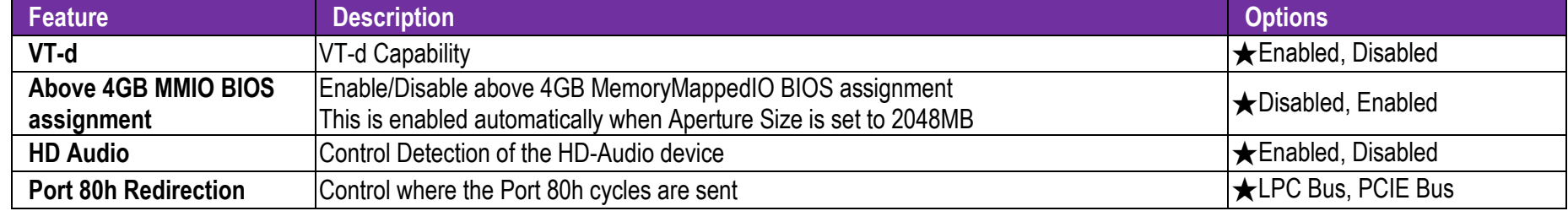

### **AMT Configuration**

Configure Intel® Active Management Technology Parameters

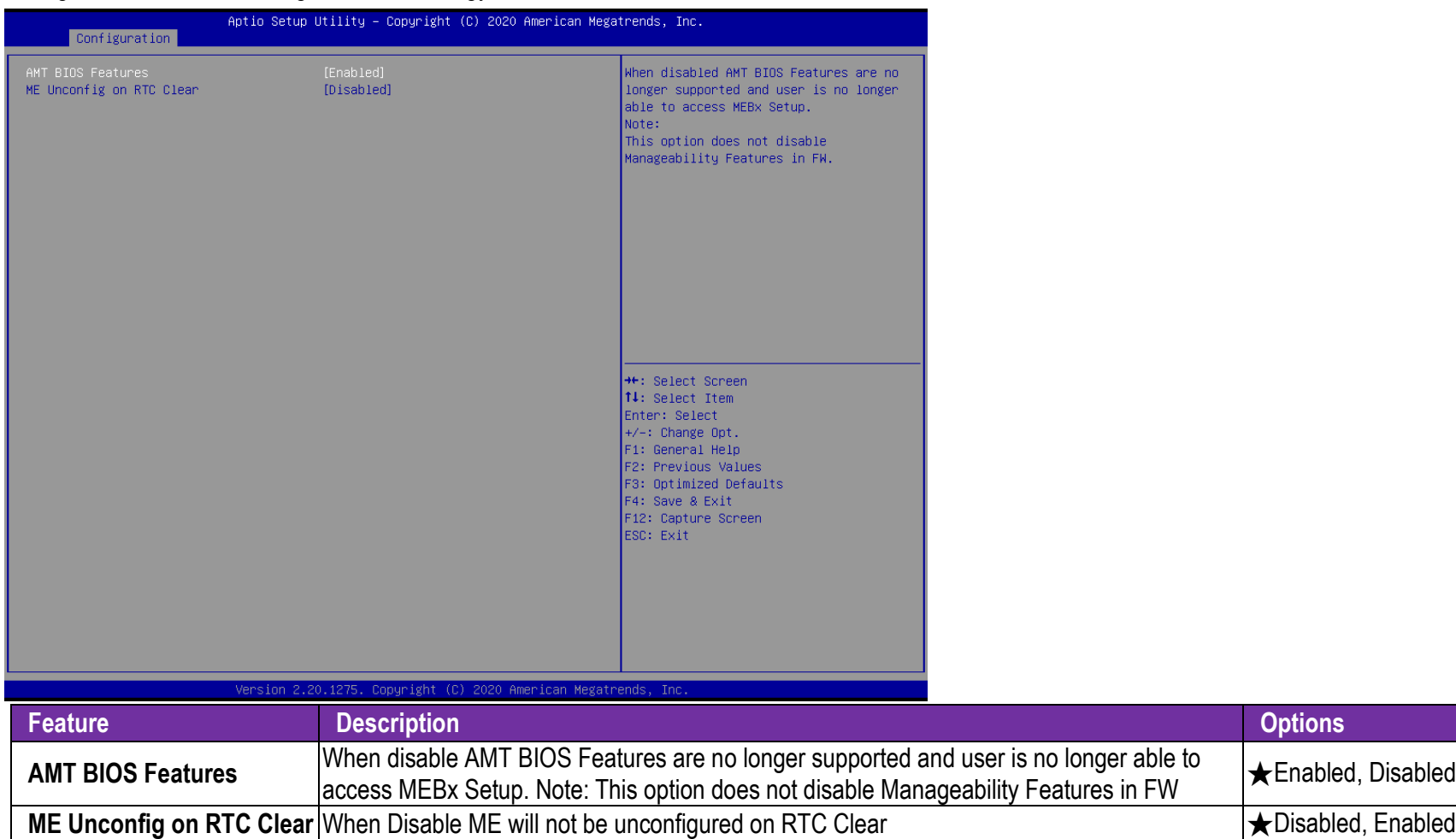

★Disabled, Enabled

#### **Graphics Configuration**

Configuration Graphics Settings

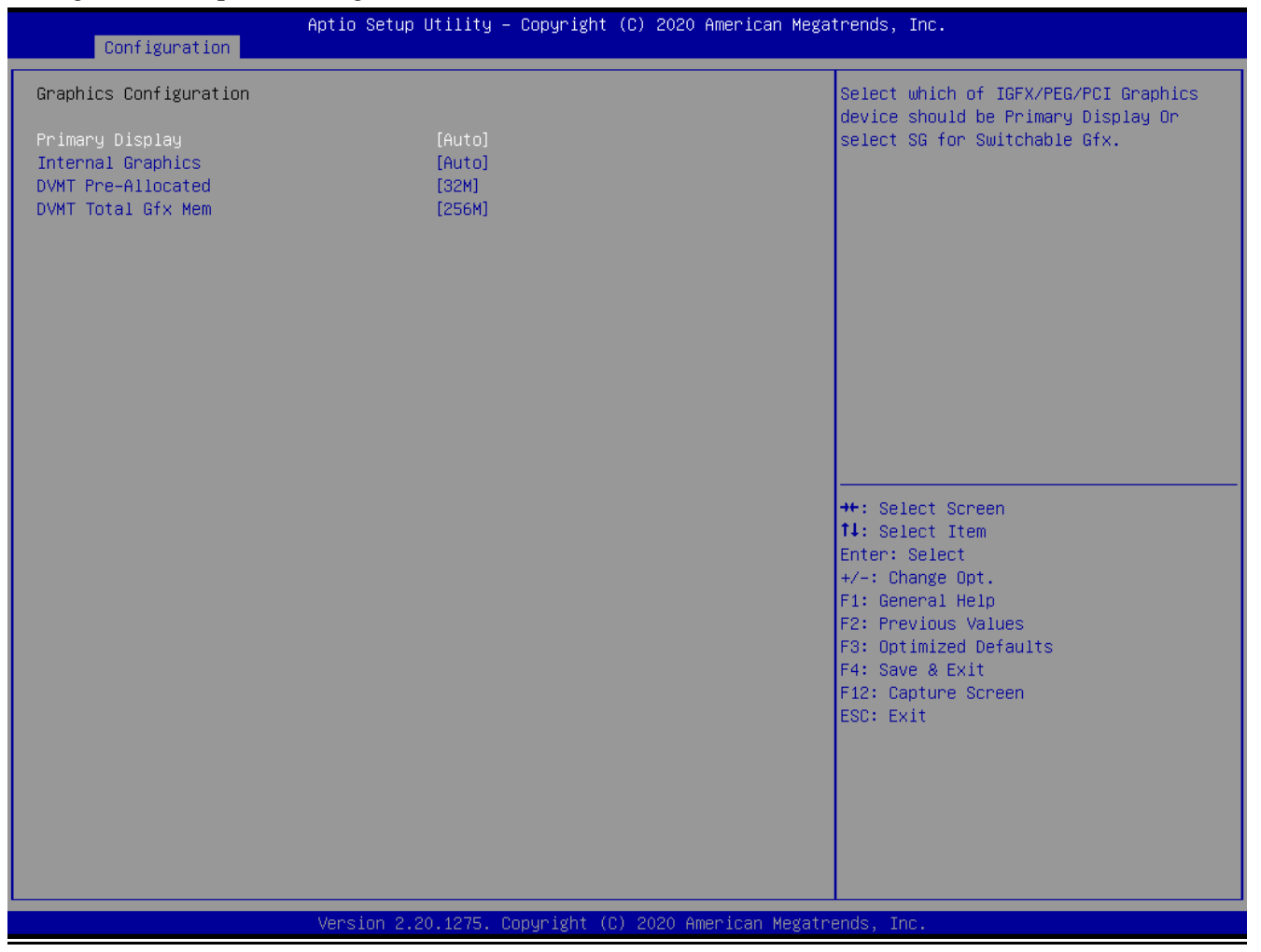

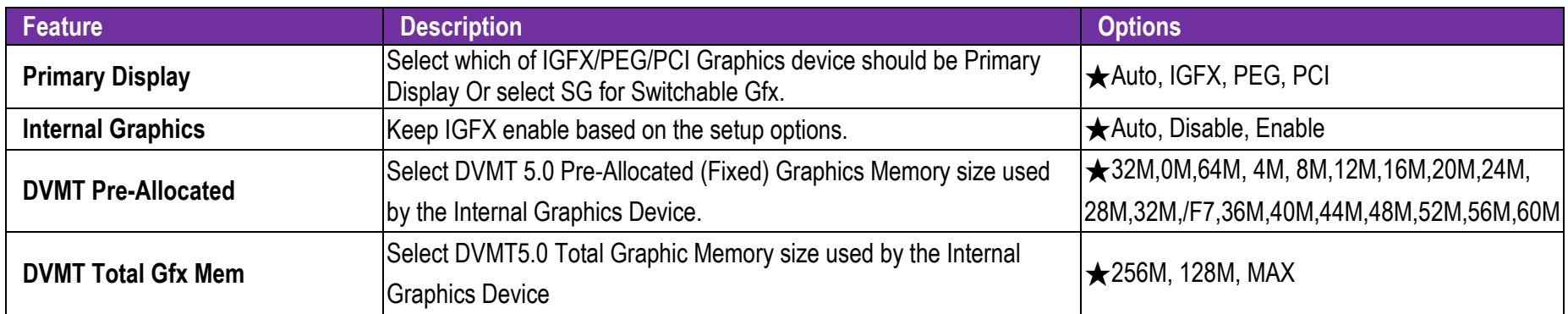

#### **Power Control Configuration**

#### System Power Control Configuration Parameters

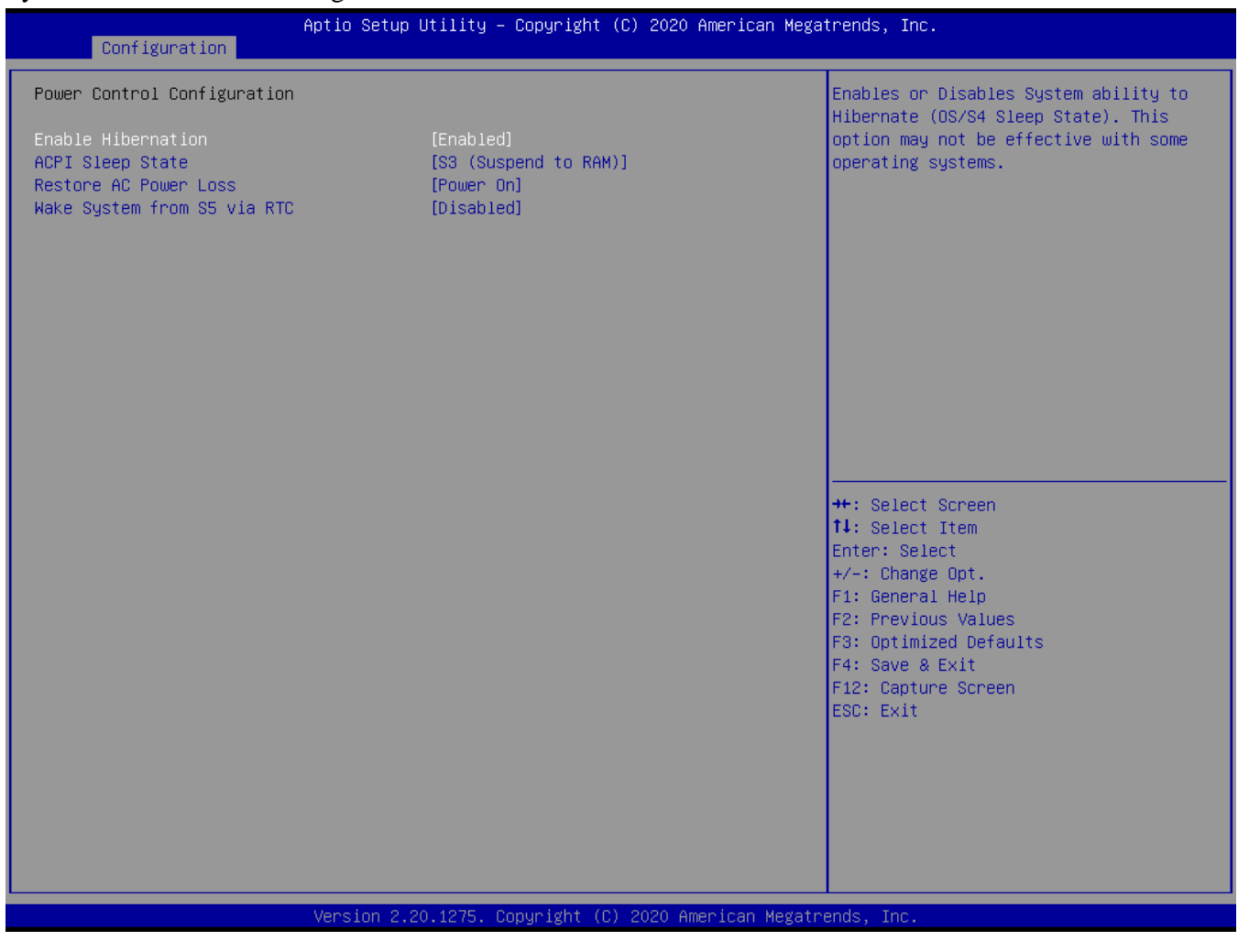

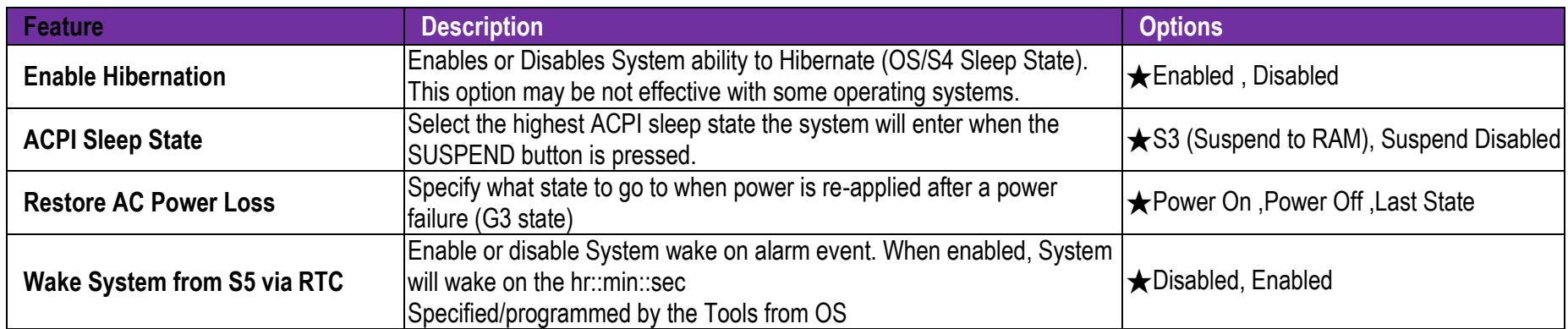

### **PCI/PCIE Configuration**

PCI Express Root Port Settings.

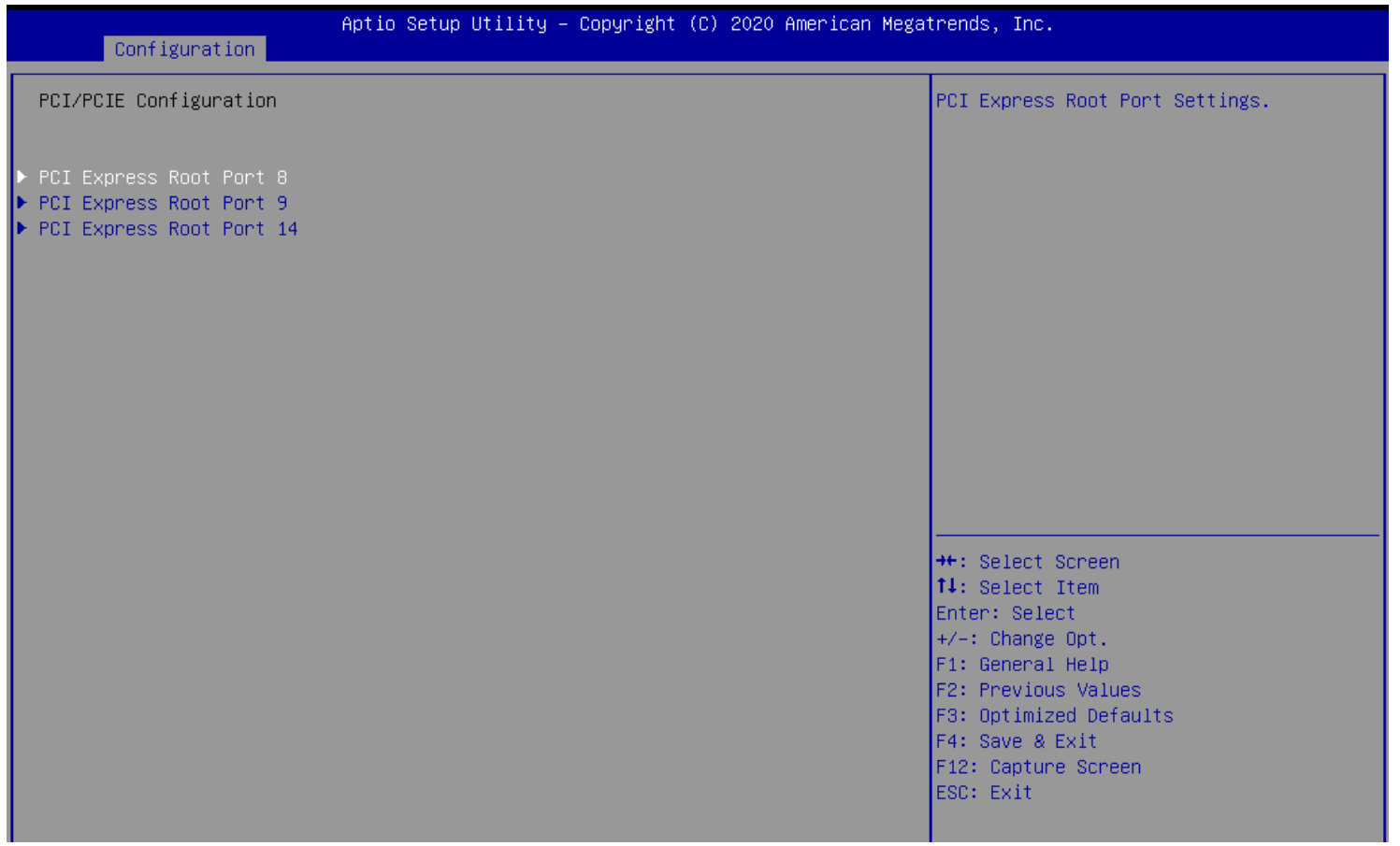

## **PCI Express Root Port8, Port9, Port14**

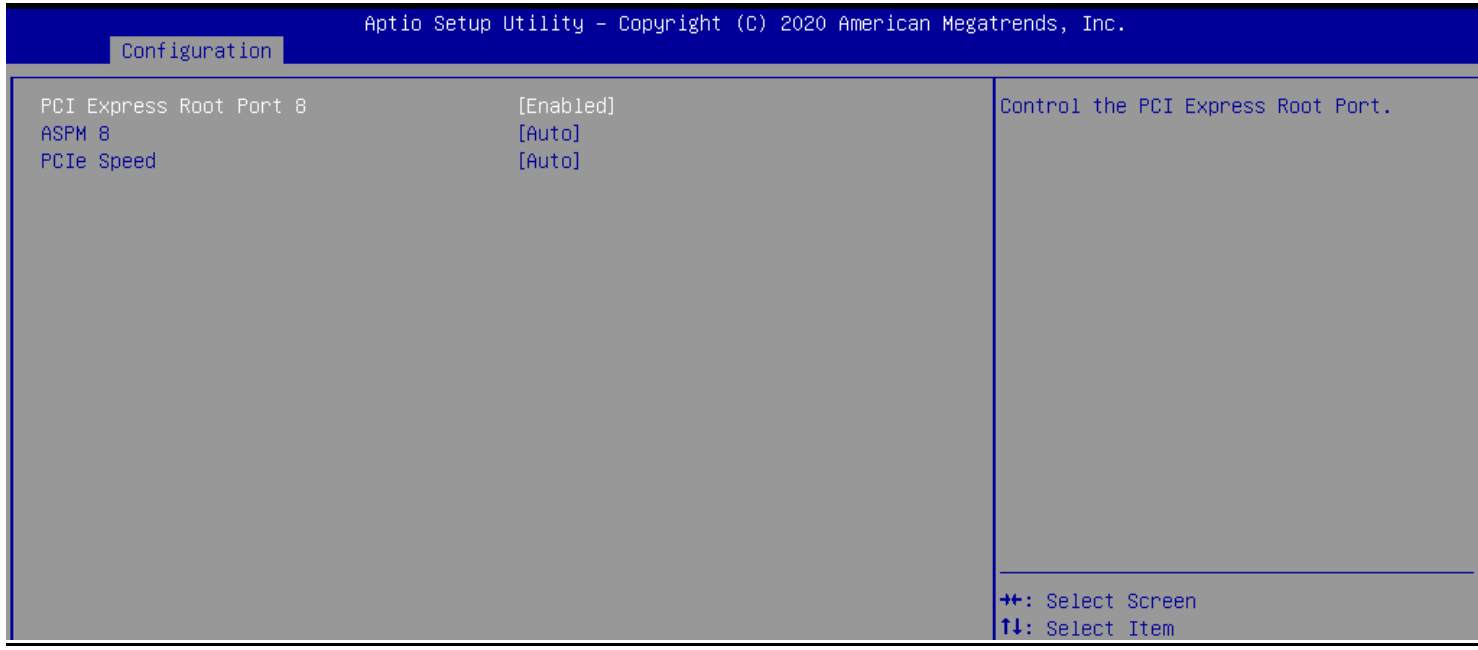

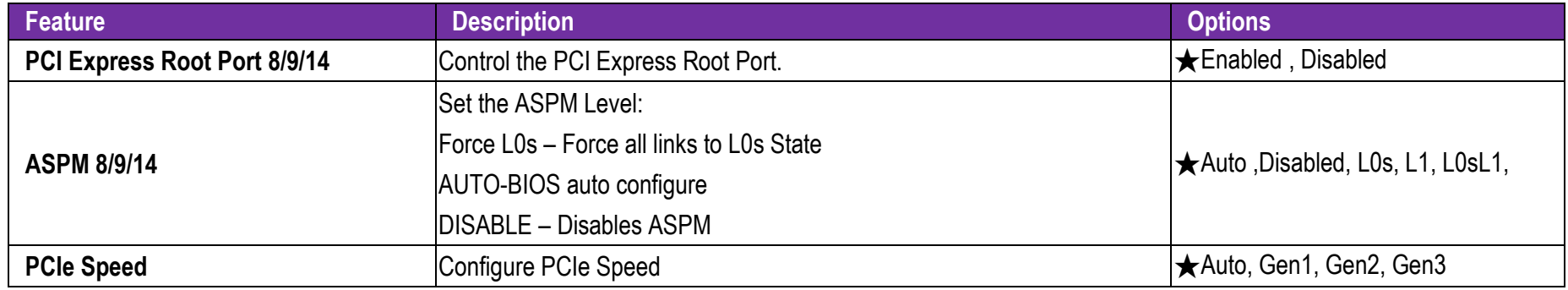

## **LAN Configuration**

Configuration on Board LAN device.

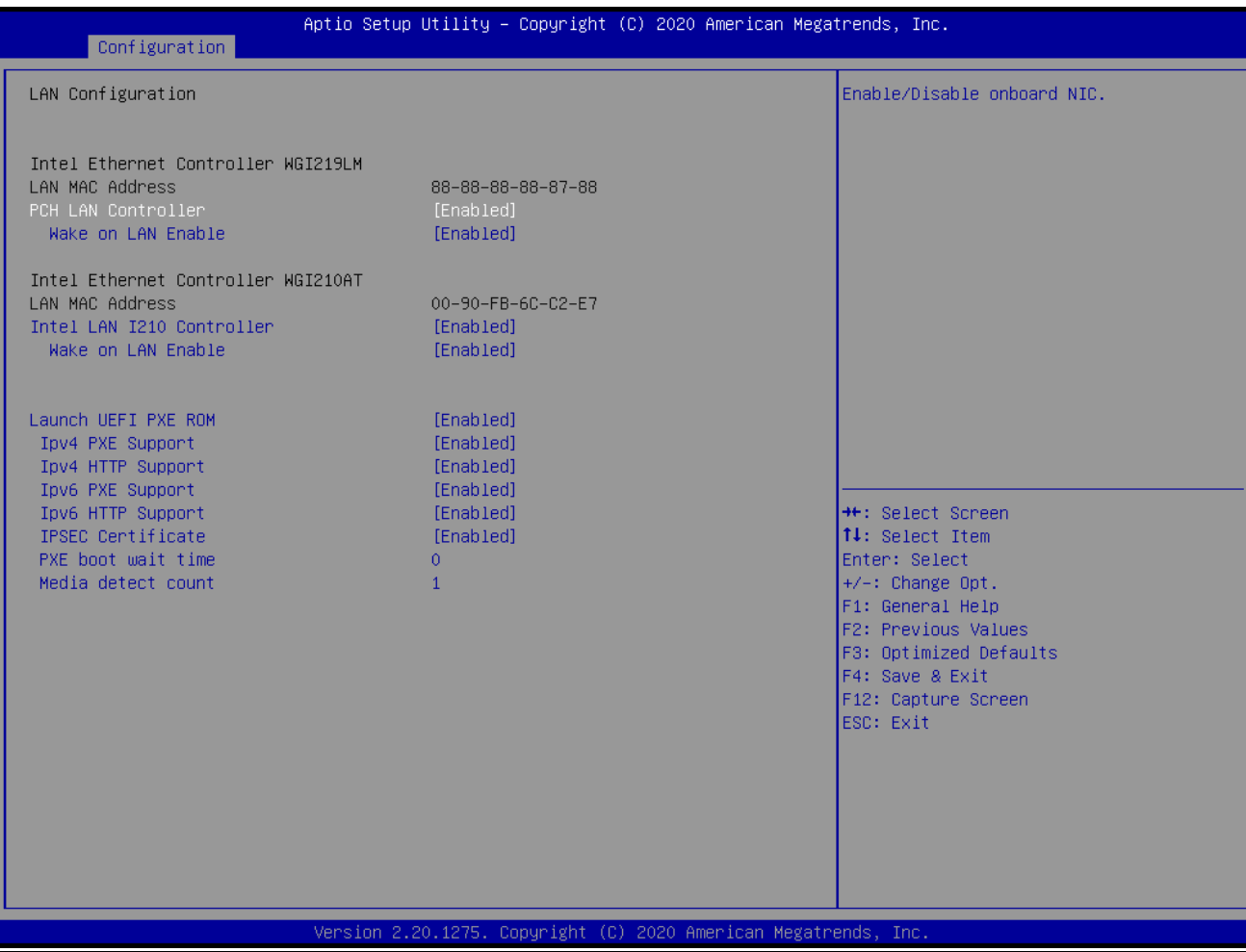

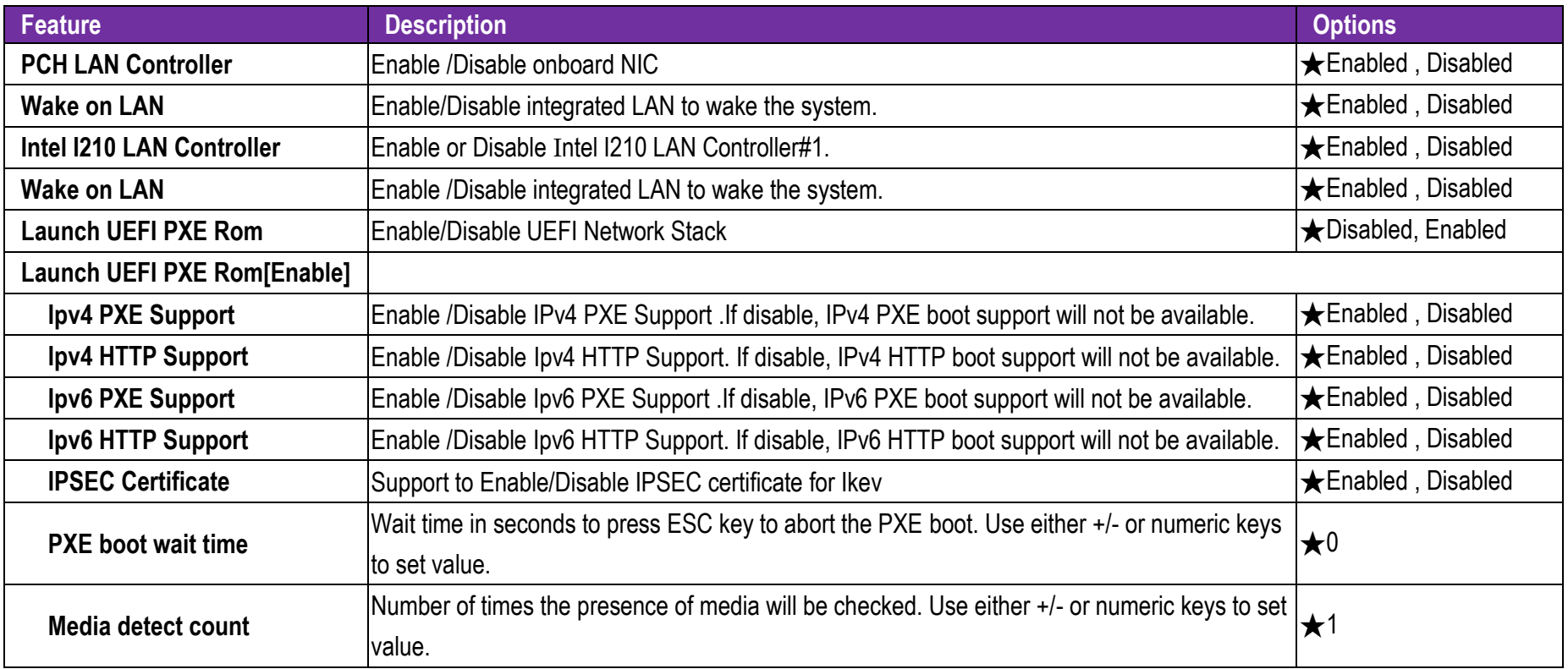

## **SATA Configuration**

SATA Device Options Settings

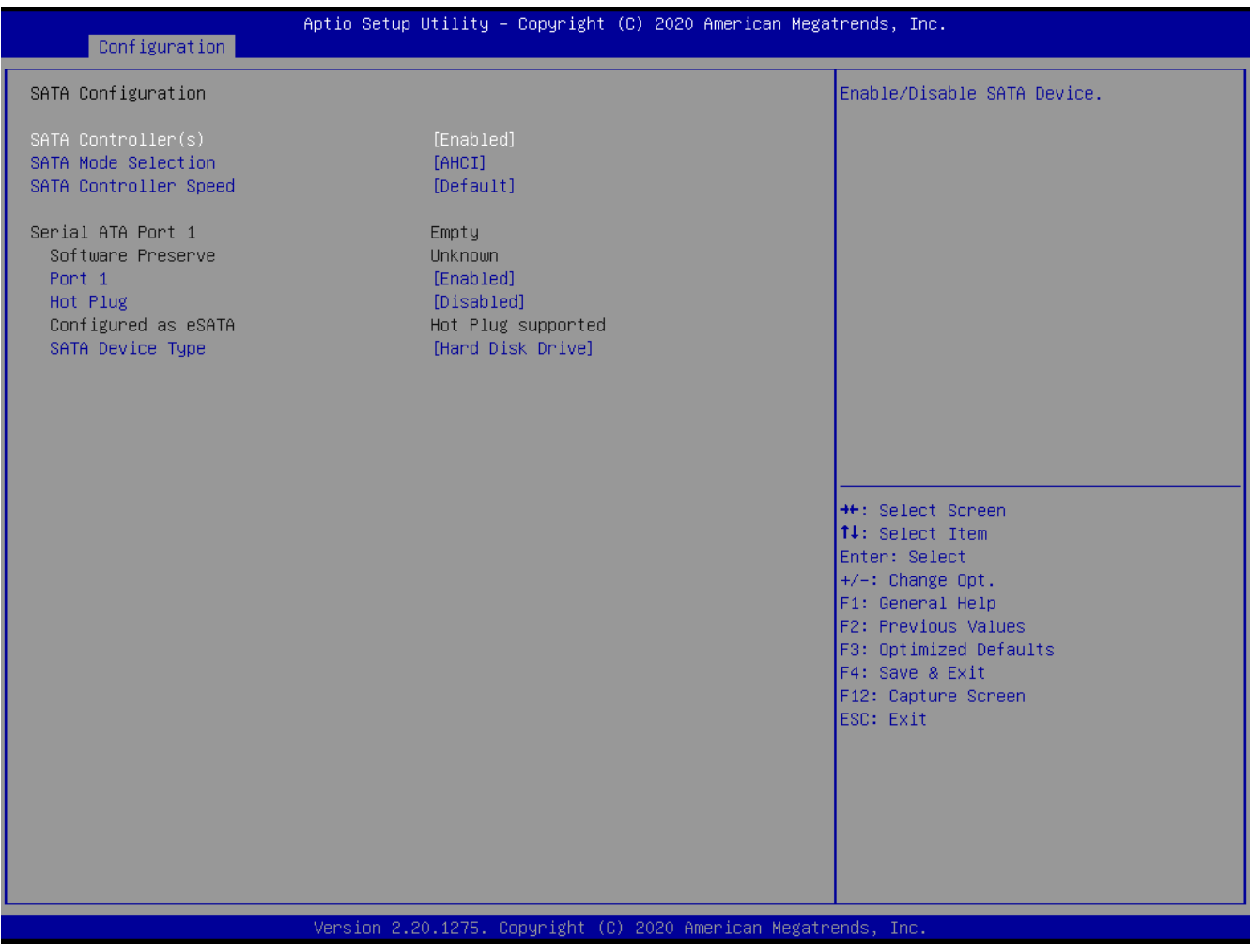

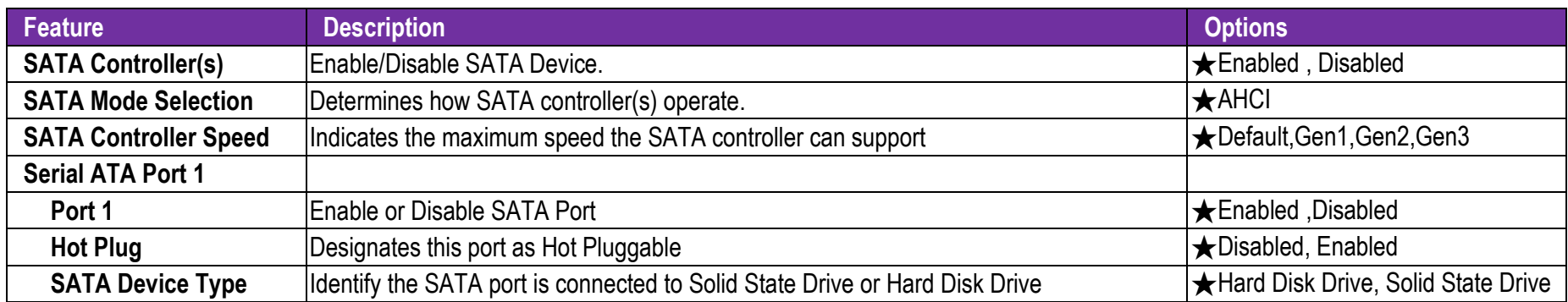

### **USB Configuration**

USB Configuration Parameters

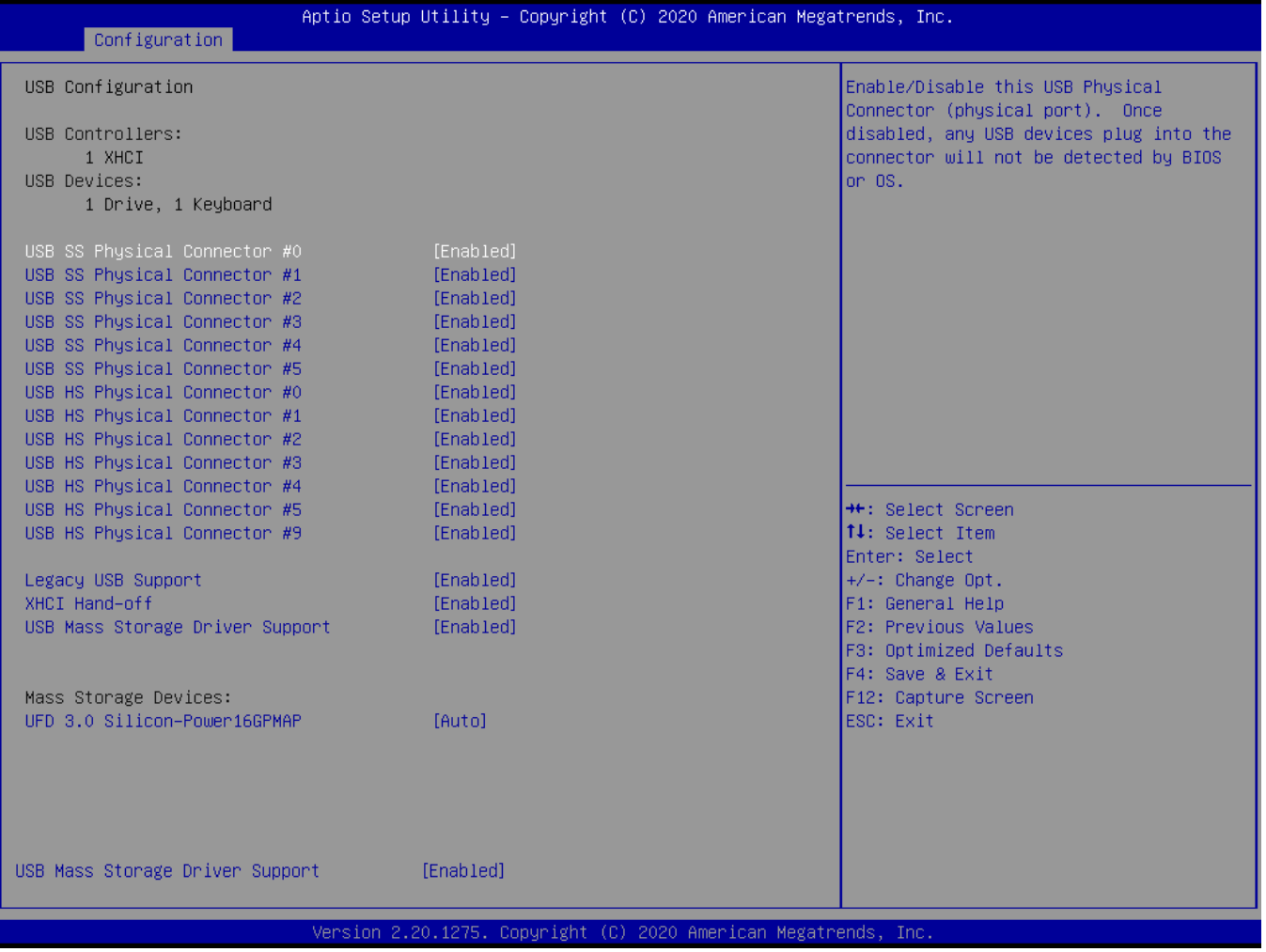

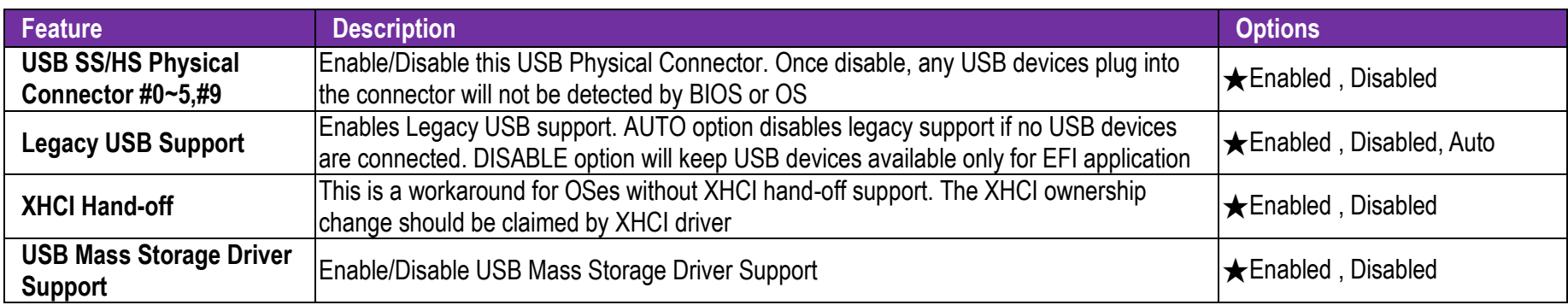

## **TPM Configuration**

Trusted Computing Setting

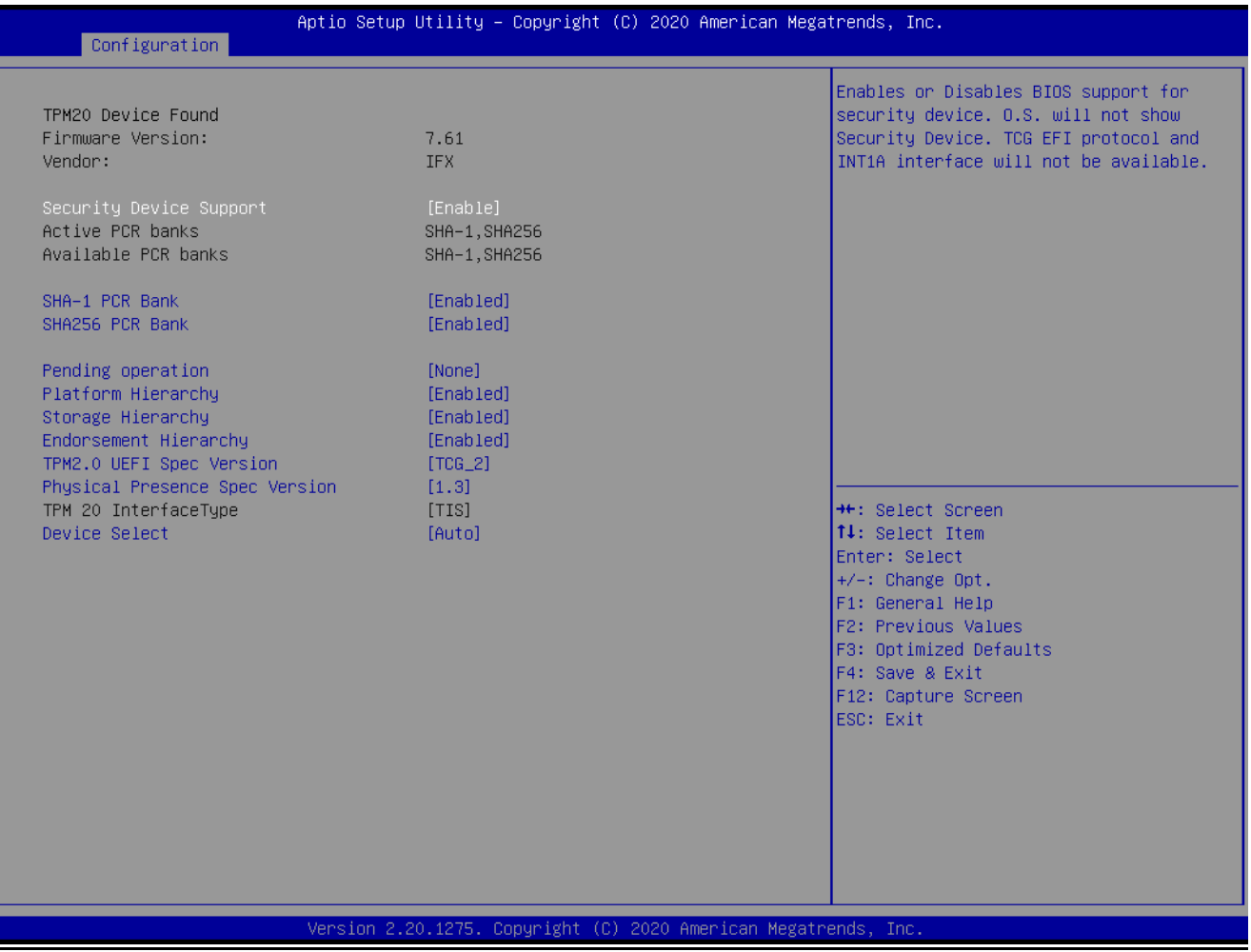

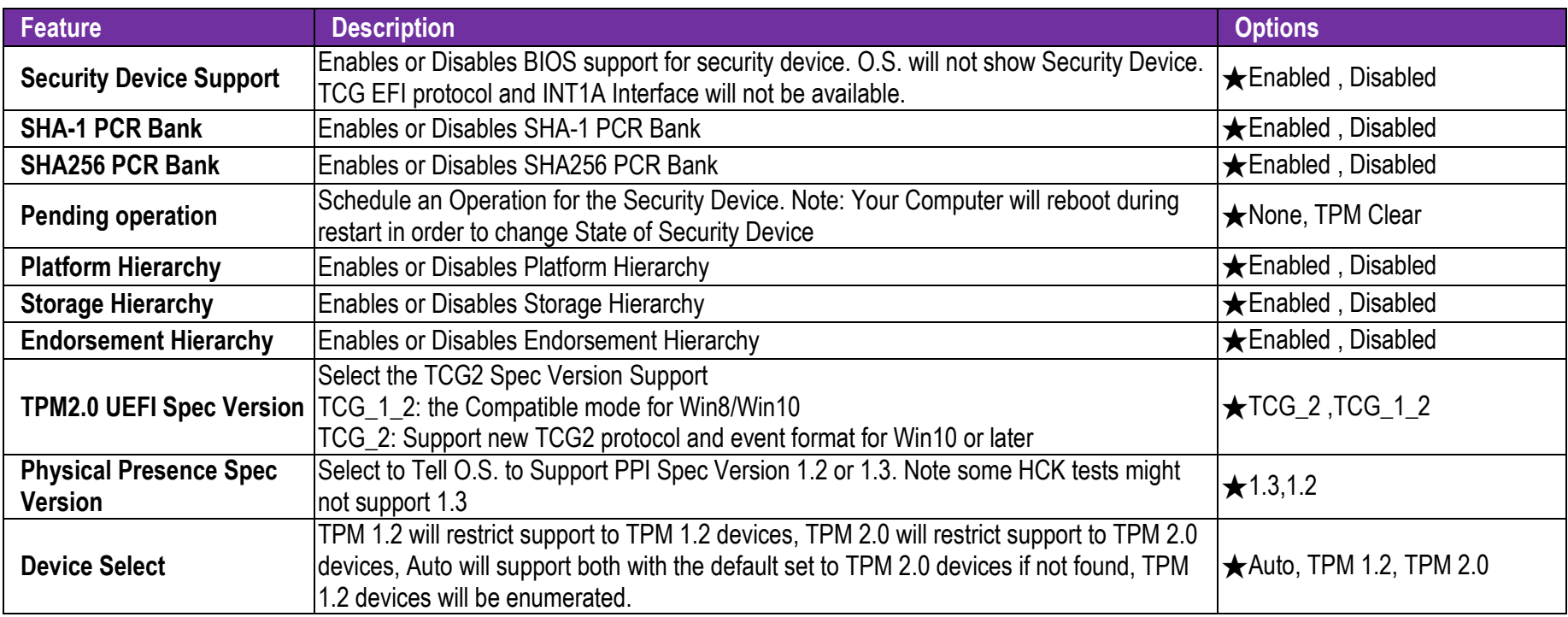

## **Super IO Configuration**

System Super IO Chip Parameters.

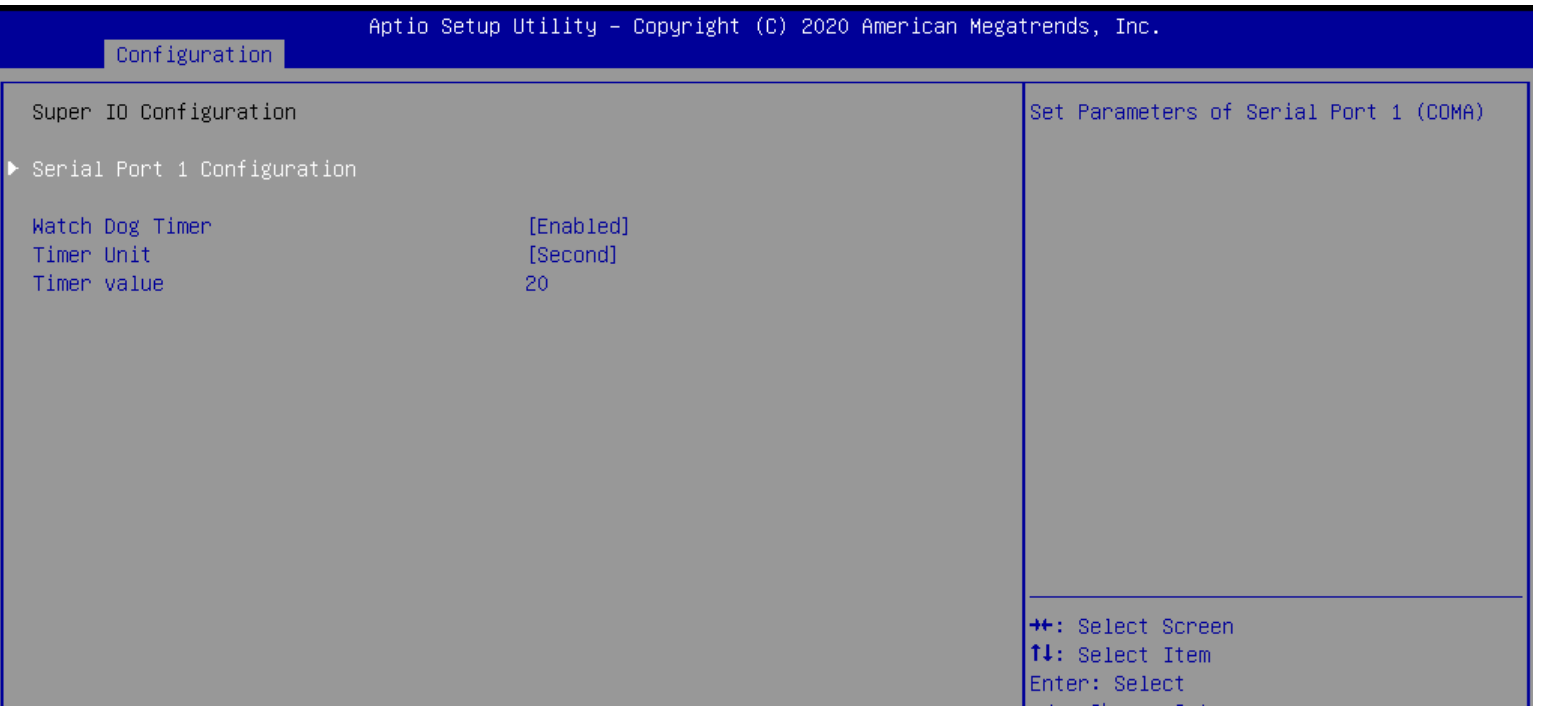

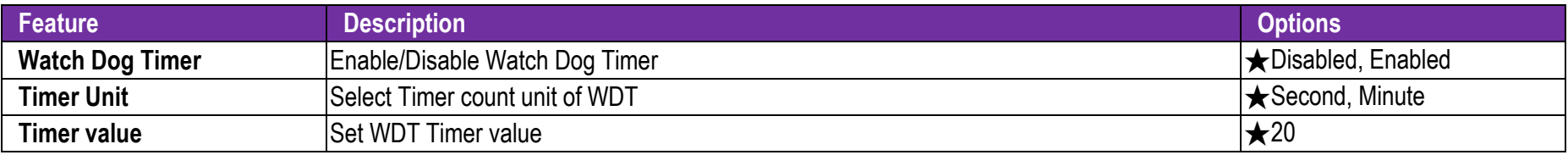

## **Serial Port 1 Configuration**  Set Parameters of Serial Port 1 (COM A) Aptio Setup Utility - Copyright (C) 2020 American Megatrends, Inc. Main Serial Port 1 Configuration Enable or Disable Serial Port (COM) [Enabled] Device Settings IO=3F8h; IRQ=4; RS-232/422/485 Control Option  $[RS-232]$ Change Settings [Auto] \*\*: Select Screen 14: Select Item Enter: Select

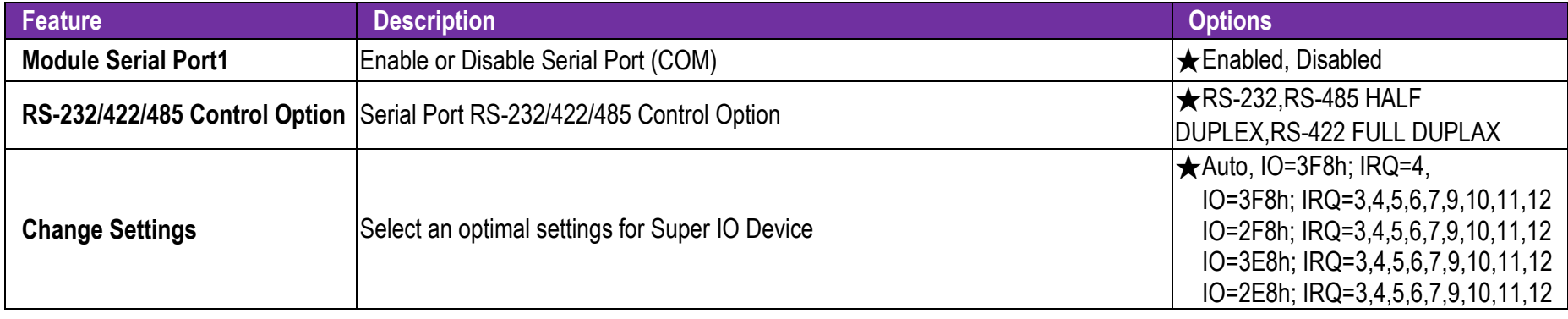

### **H/W Monitor**

Monitor hardware status

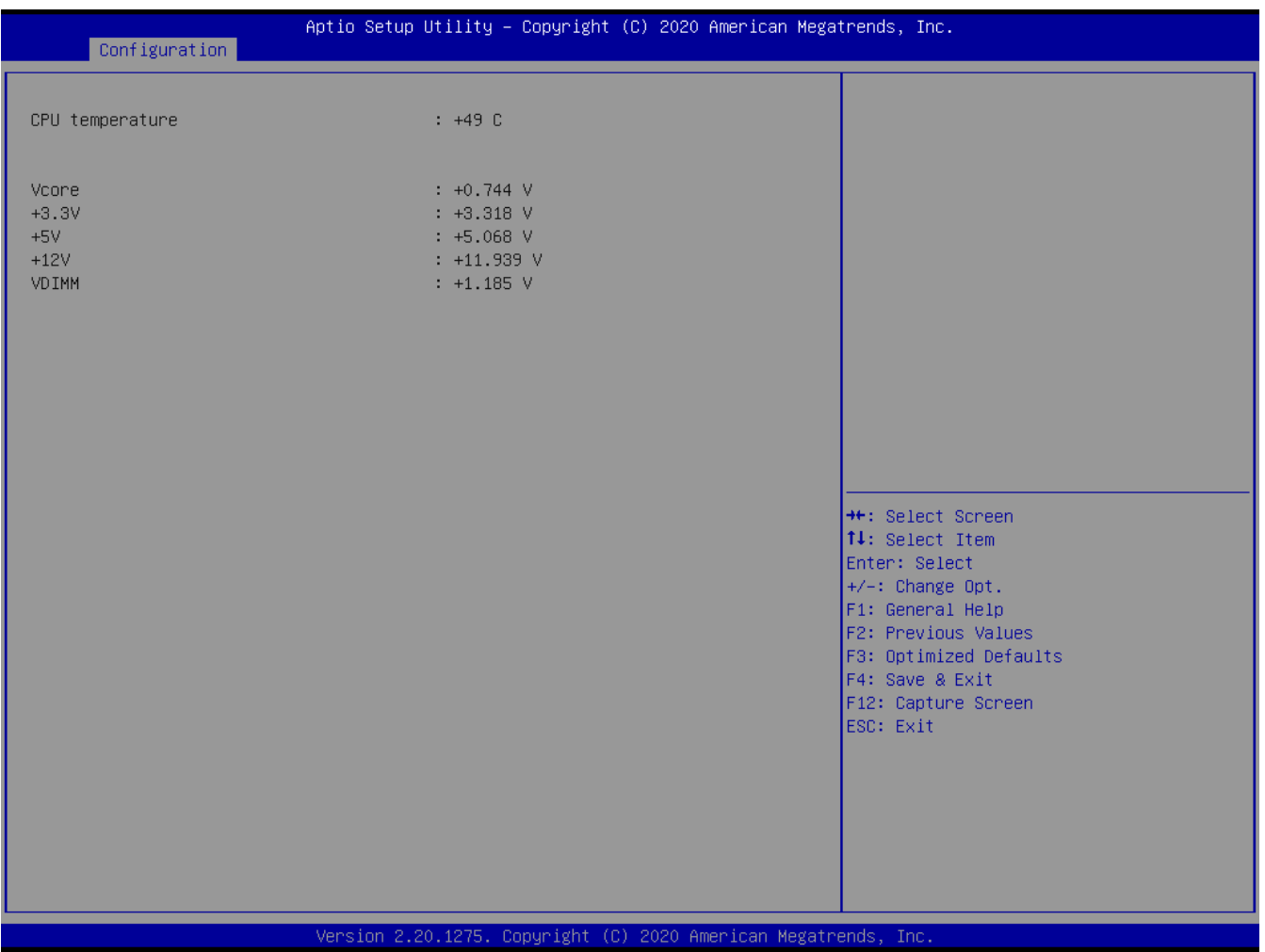

# **Serial Port Console Redirection**

# Serial Port Console Redirection

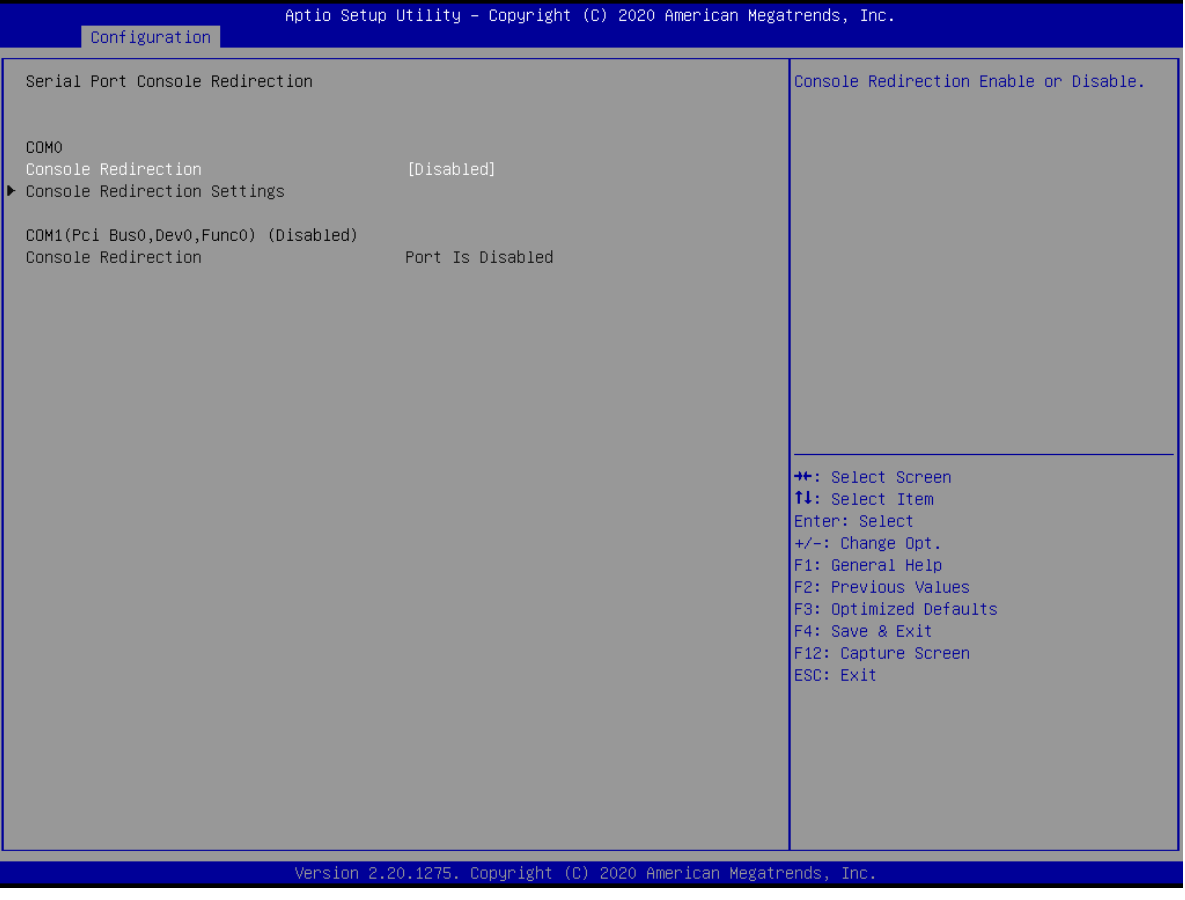

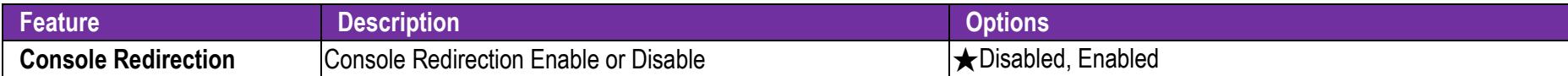

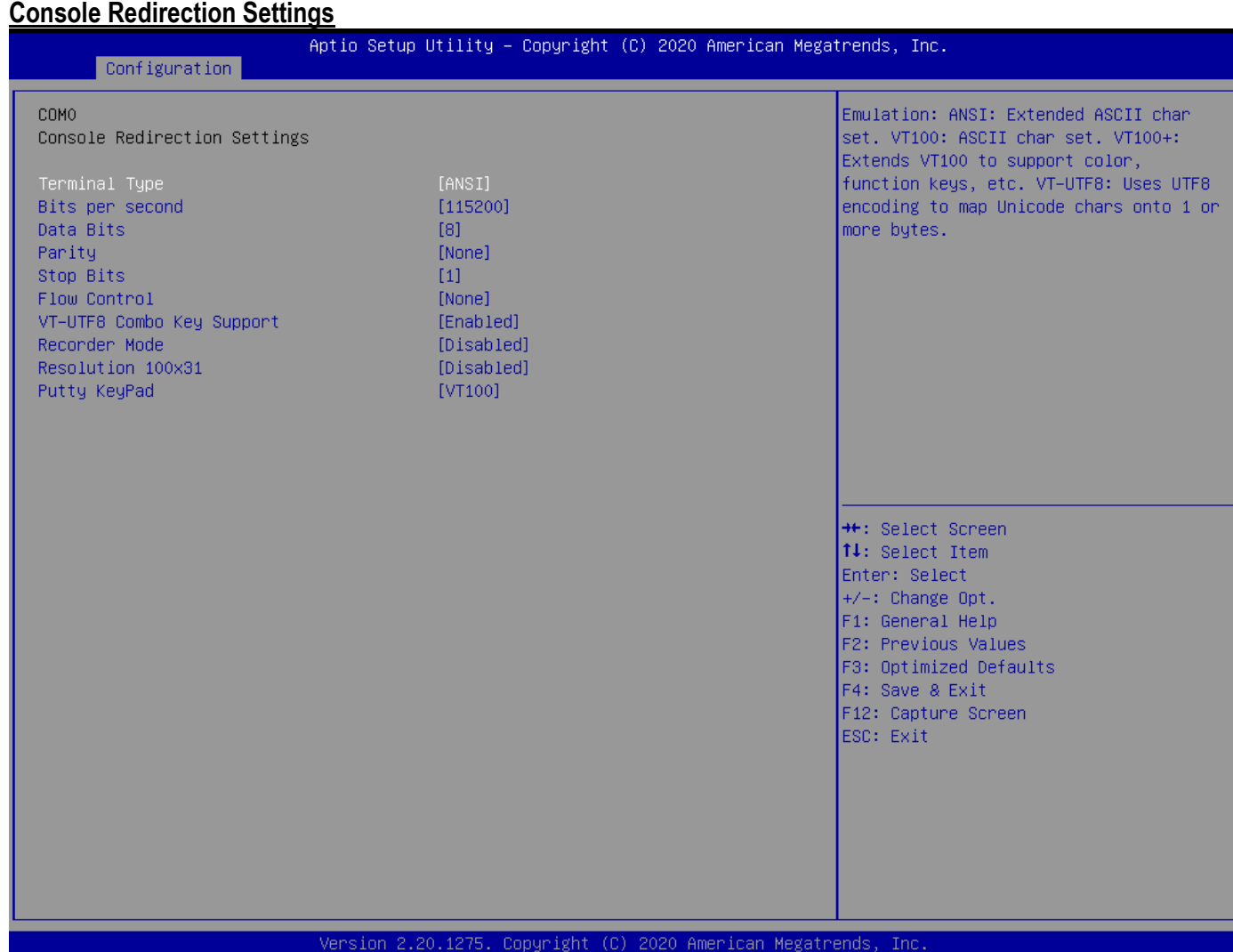

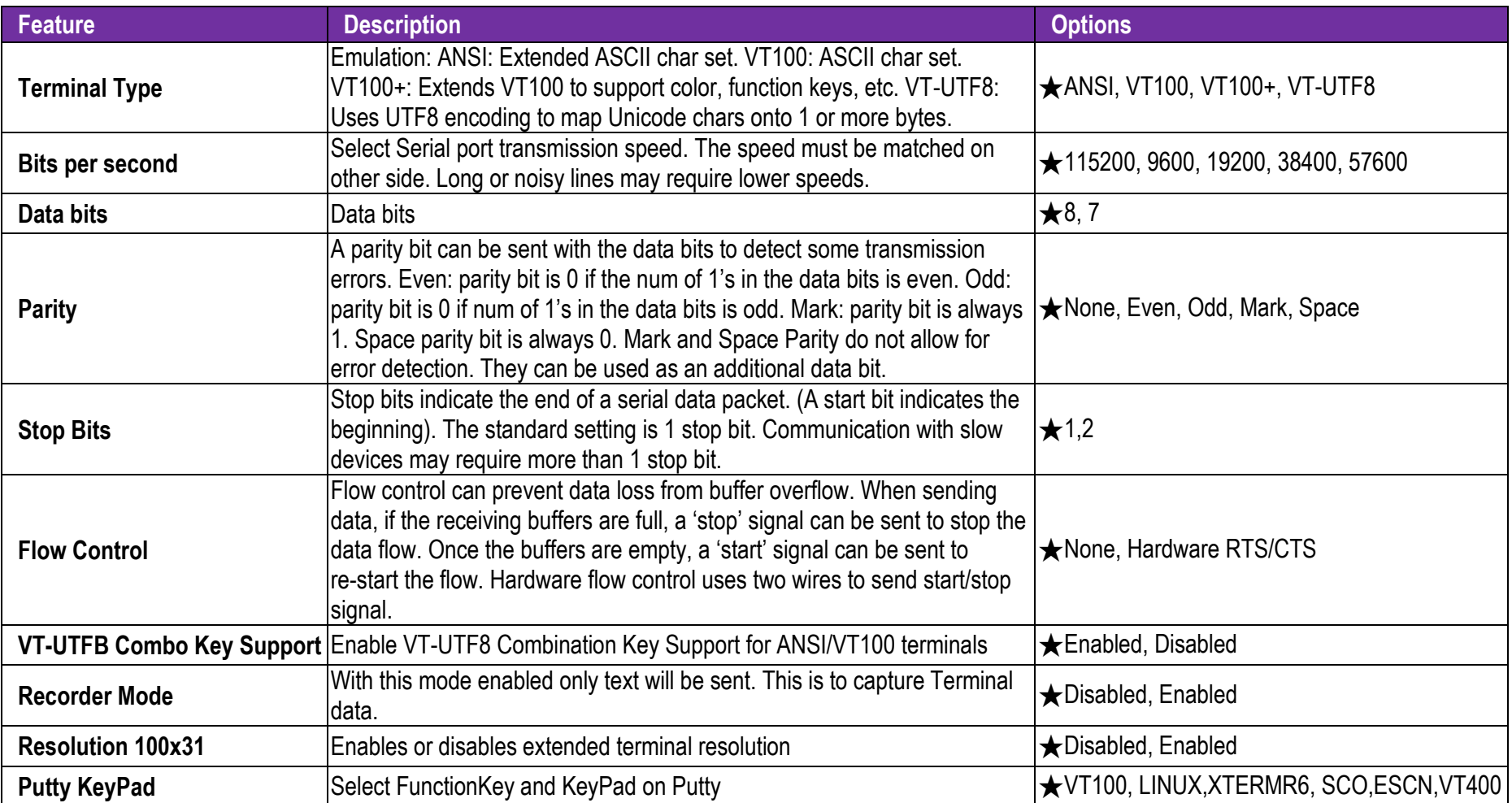

## **7.2.3 Security**

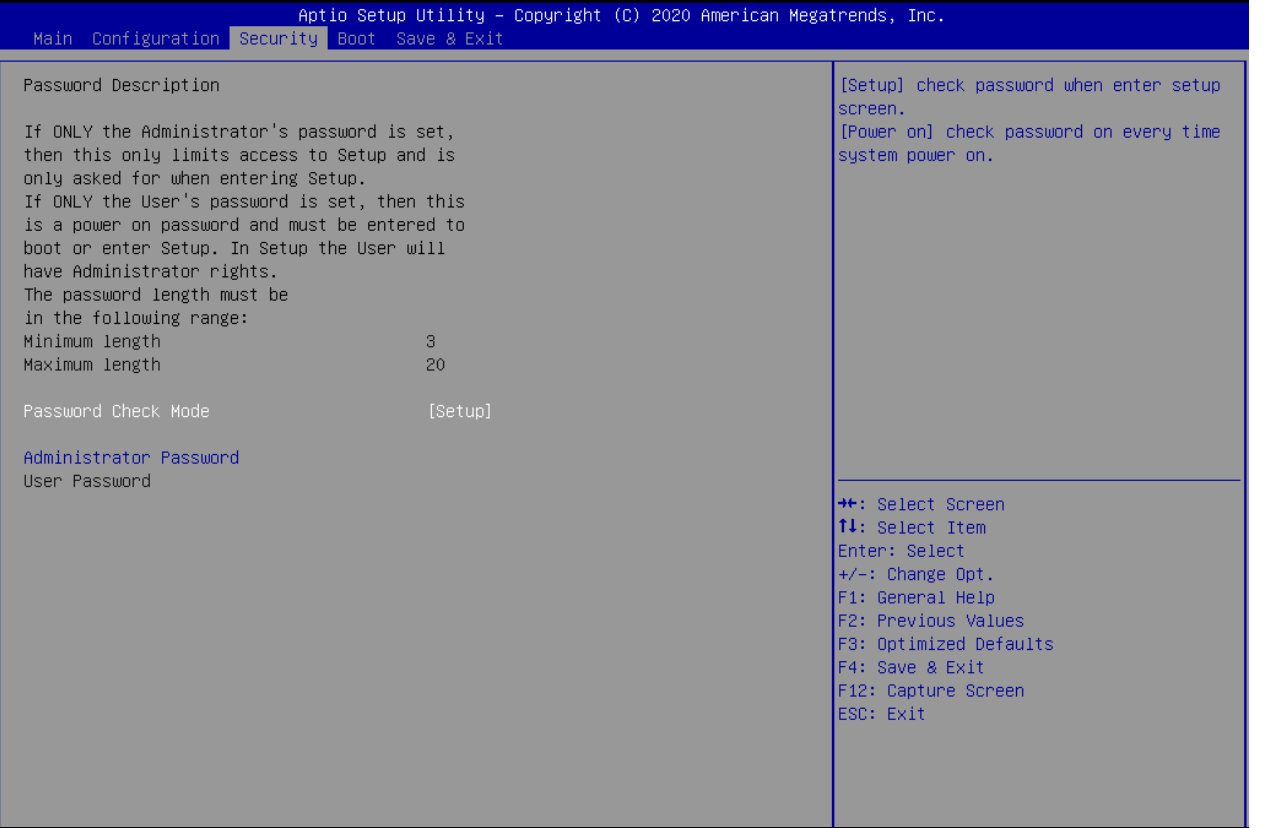

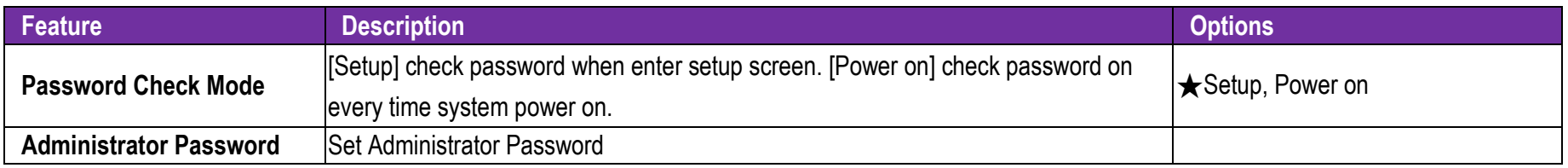
### **7.2.4 Boot**

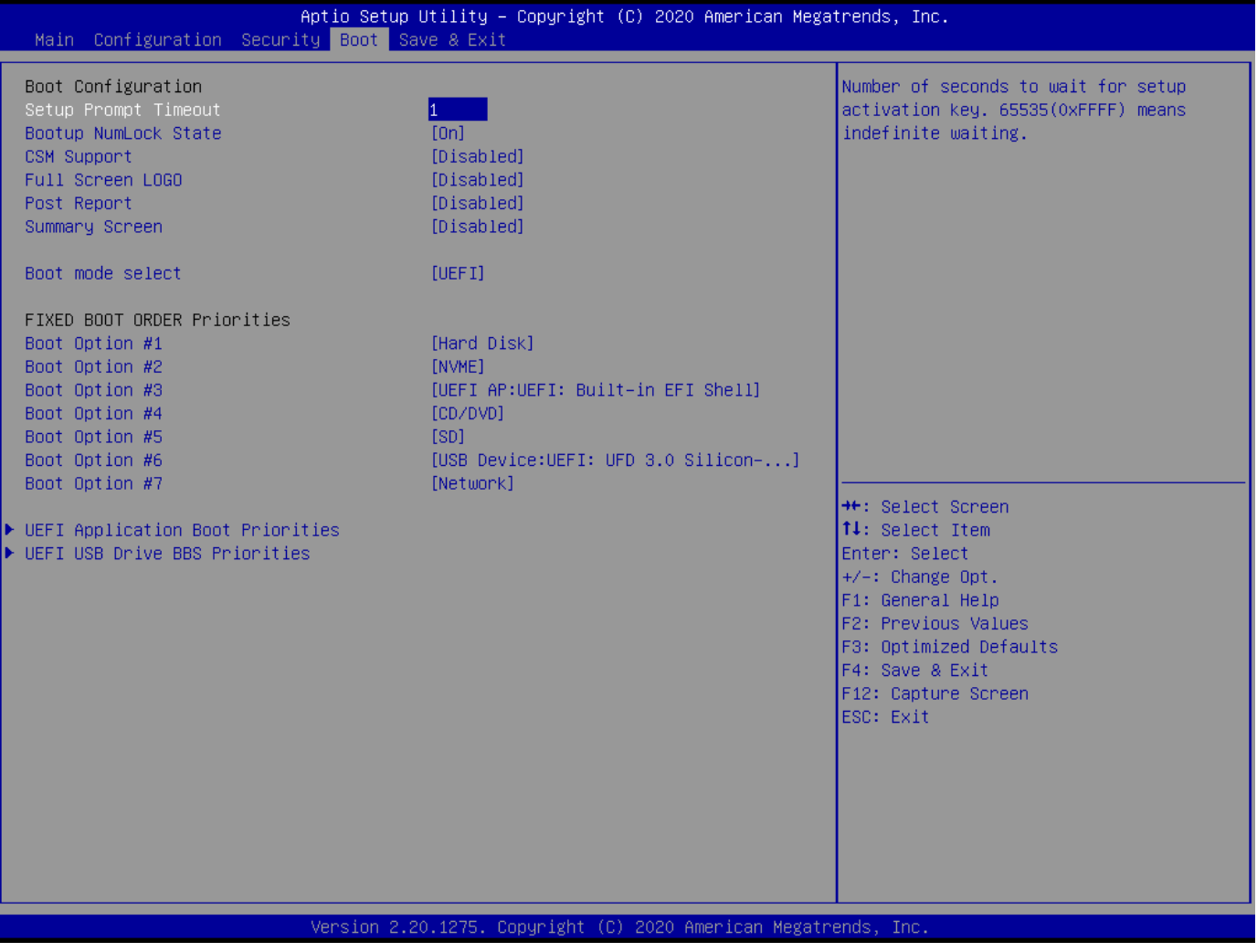

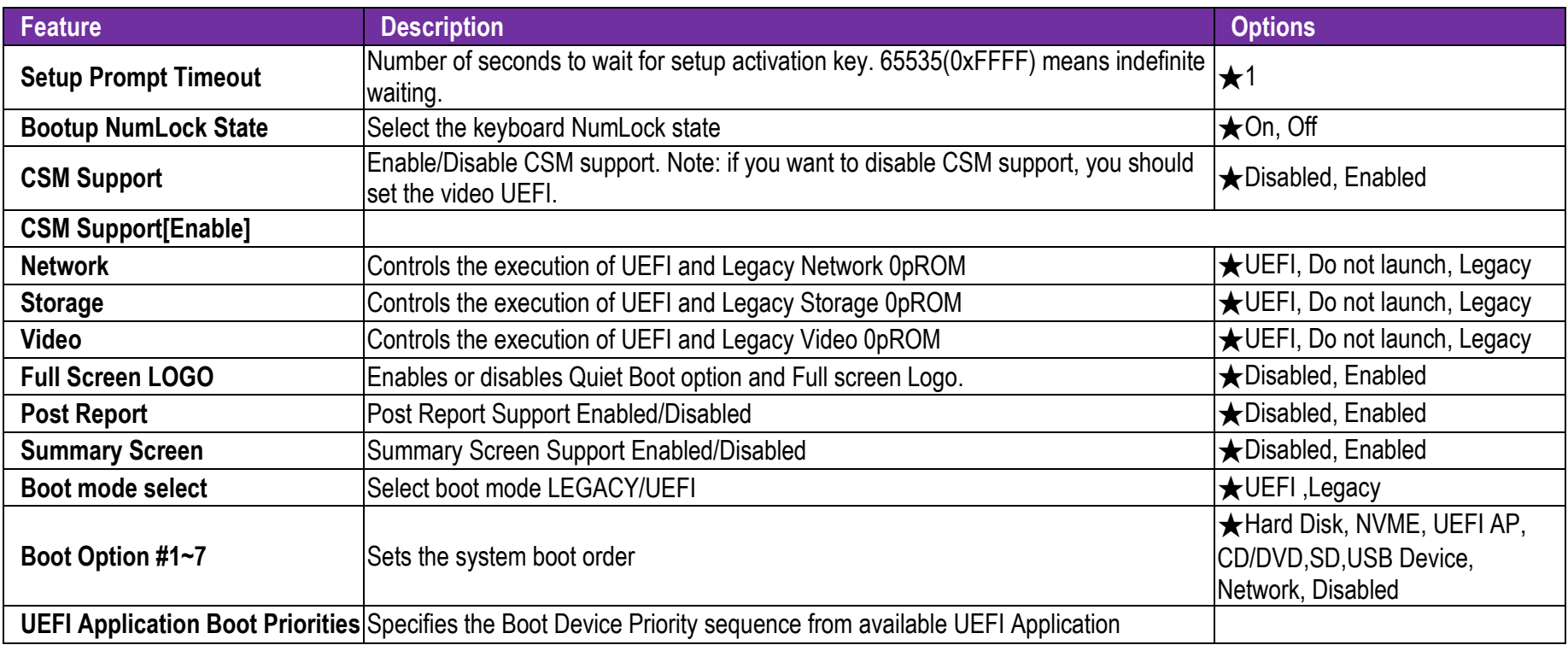

#### **7.2.5 Save & Exit**

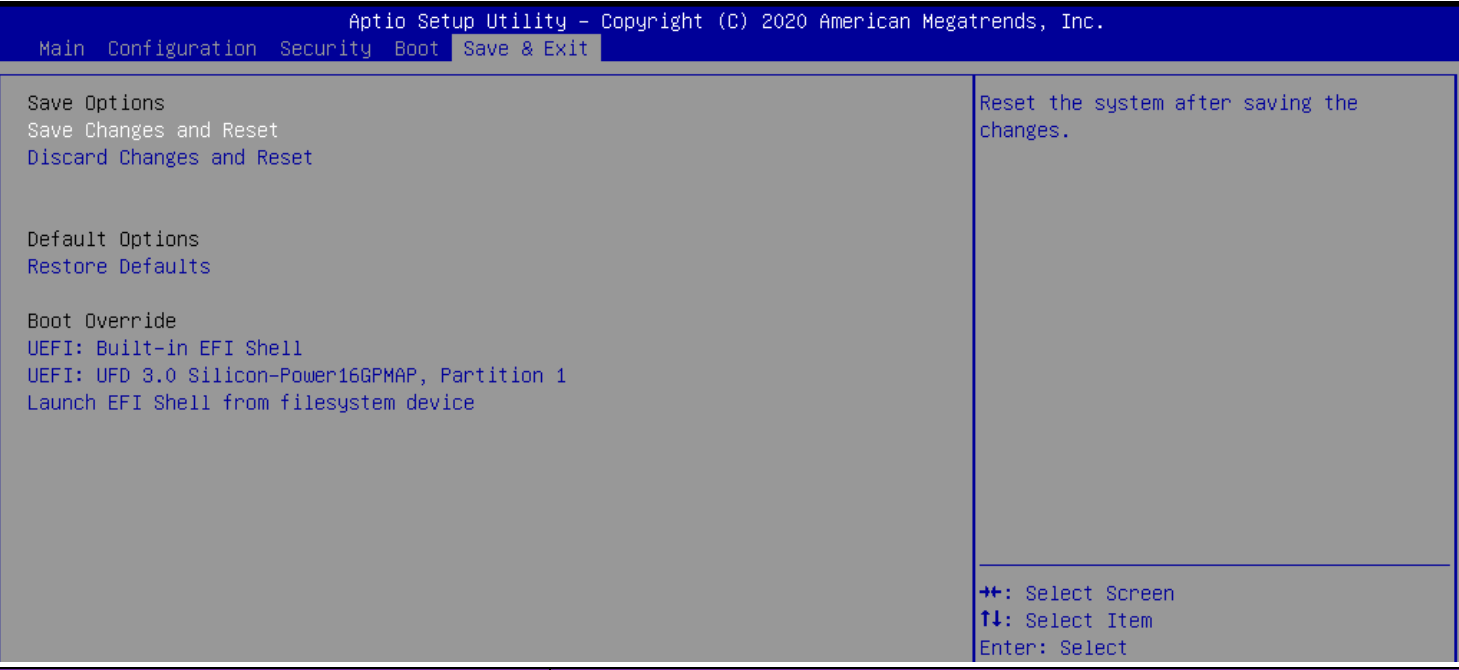

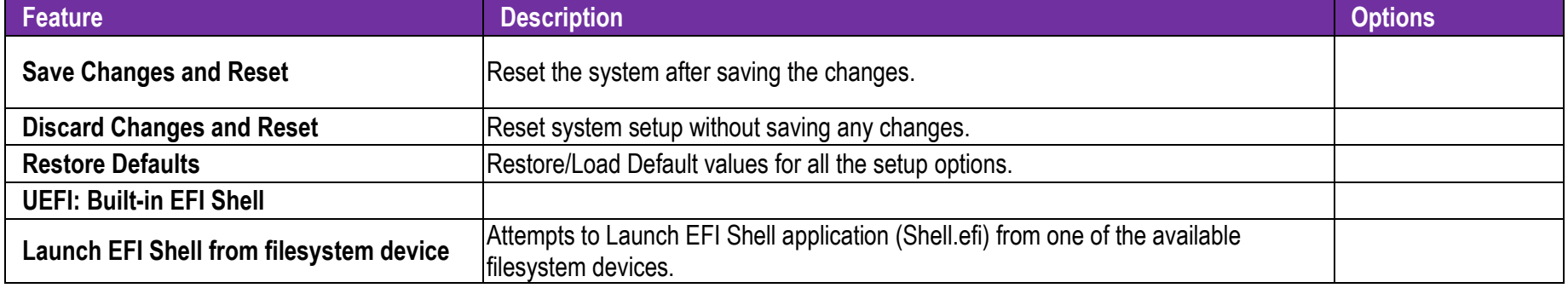

# **8 Troubleshooting**

This section provides a few useful tips to quickly get NANO-6051 running with success. This section will primarily focus on system integration issues, in terms of BIOS setting, and OS diagnostics.

### **8.1 Hardware Quick Installation**

#### **ATX Power Setting**

Unlike other Single board computer, NANO-6051 supports ATX 12V 4 Pin or DC 12V Power adaptor only. Therefore, there is no other setting that needs to be setup. However, there is ATX 4 Pin Connector – J9& DC JACK – J1 on the NANO-6051 board.

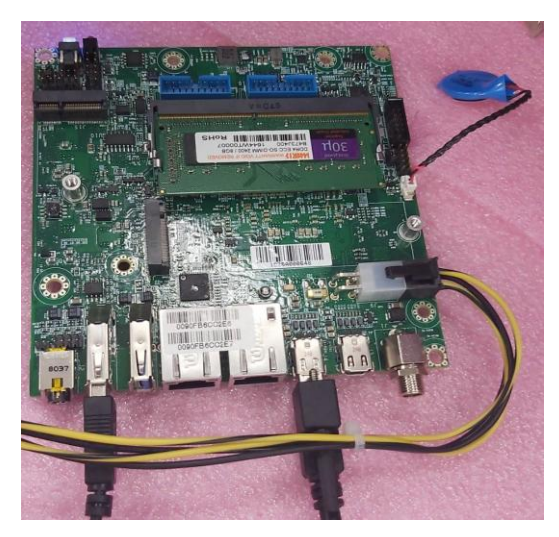

ATX 4 Pin Connector – J9 DC JACK – J1

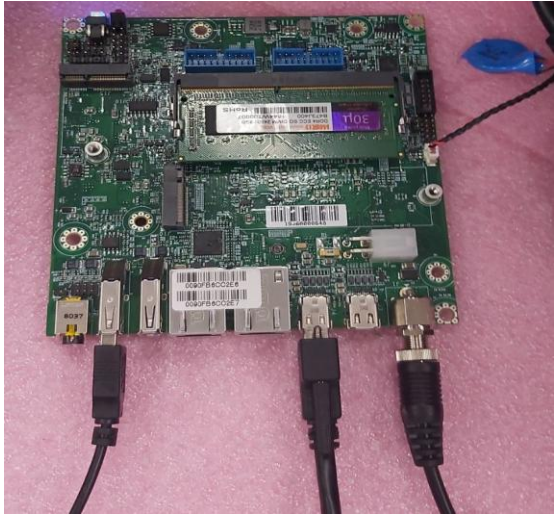

## **8.2 BIOS Setting**

It is assumed that users have correctly adopted modules and connected all the devices cables required before turning on ATX power. DDR4 So-DIMM Memory, keyboard, mouse, Mini DP connector, power cable of the device, ATX accessories are good examples that deserve attention. With no assurance of properly and correctly accommodating these modules and devices, it is very possible to encounter system failures that result in malfunction of any device. To make sure that you have a successful start with NANO-6051, it is recommended, when going with the boot-up sequence, to hit "Delete" or "ESC" key and enter the BIOS setup menu to tune up a stable BIOS configuration so that you can wake up your system far well.

#### **Loading the default optimal setting**

When prompted with the main setup menu, please scroll down to "Restore Defaults", press "Enter" and select "Yes" to load default optimal BIOS setup. This will force your BIOS setting back to the initial factory configurations. It is recommended to do this so you can be sure the system is running with the BIOS setting that Portwell has highly endorsed. As a matter of fact, users can load the default BIOS setting at any time when system appears to be unstable in boot up sequence.

# NANO-6051

## **8.3 FAQ**

#### **Information & Support**

**Question:** I forgot my password of system BIOS, what am I supposed to do?

**Answer:** You can switch off your power supply then find the JP6 on the NANO-6051 board to set it from 1-2 short to 2-3 short and wait 5 seconds to clean your password then set it back to 1-2 short to switch on your power supply.

#### **JP6**:**Clear CMOS Setup**

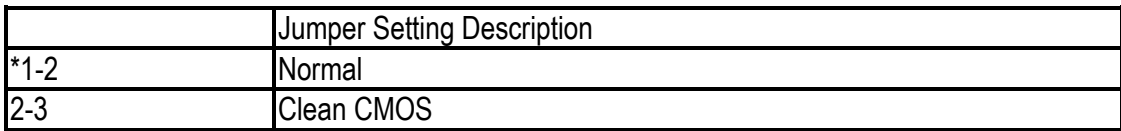

# NANO-6051

**Question:** How to update the BIOS file of NANO-6051?

#### **Answer:**

1. Please visit web site of Portwell download center as below hyperlink

[http://www.portwell.com.tw/support/download\\_center.php](http://www.portwell.com.tw/support/download_center.php)

Registering an account in advance is a must. (The E-Mail box should be an existing Company email address that you check regularly.)

http://www.portwell.com.tw/member/newmember.php

- 2. Type in your User name and password and log in the download center.
- 3. Select "Search download" and type the keyword "NANO-6051.
- 4. Find the "BIOS" page and download the ROM file and flash utility.
- 5. Unzip file to bootable USB flash drive which can boot to dos mode. Then execute the "**update.bat**" or "**update.efi**"**.** It will start to update BIOS. NOTE: Once you use "update.efi" to update BIOS, it must be get into the SHELL MODE to update BIOS.
- 6. When you see the "FPT Operation Passed" message, which means the BIOS update processes finished. Please cut the AC power off and **wait for 10 seconds** before powering on.
- 7. When you see the "Programming success" message, which means the BIOS update processes finished. Please cut the AC power off and **wait for 10** seconds before powering on.

# **9 Portwell Software Service**

- 1. If you have customized requirements of BIOS, you can contact person of our company or branch.
- 2. If you have requirements of WDT  $\cdot$  GPIO APP, you can contact our headquarter or branch, and we can render you assistance on developing.

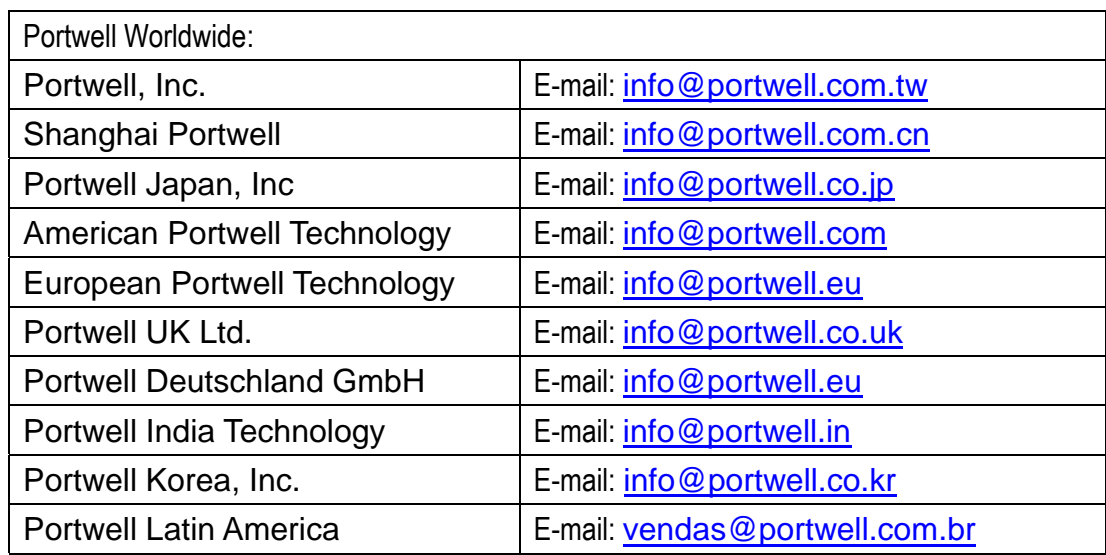

# **10 Industry Specifications**

## **10.1 Industry Specifications**

The list below provides links to industry specifications that apply to Portwell modules.

Low Pin Count Interface Specification, Revision 1.0 (LPC) <http://www.intel.com/design/chipsets/industry/lpc.htm> Universal Serial Bus (USB) Specification, Revision 2.0 http://www.usb.org/home PCI Specification, Revision 2.3<https://www.pcisig.com/specifications> Serial ATA Specification, Revision 3.0<http://www.serialata.org/> PCI Express Base Specification, Revision 2.0<https://www.pcisig.com/specifications>